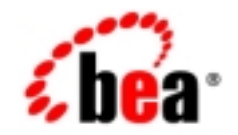

# **BEA**WebLogic Java Adapter for Mainframe™

**Samples Guide**

Release 5.0 Document Date: January 2002

Copyright

Copyright © 2002 BEA Systems, Inc. All Rights Reserved.

#### Restricted Rights Legend

This software and documentation is subject to and made available only pursuant to the terms of the BEA Systems License Agreement and may be used or copied only in accordance with the terms of that agreement. It is against the law to copy the software except as specifically allowed in the agreement. This document may not, in whole or in part, be copied photocopied, reproduced, translated, or reduced to any electronic medium or machine readable form without prior consent, in writing, from BEA Systems, Inc.

Use, duplication or disclosure by the U.S. Government is subject to restrictions set forth in the BEA Systems License Agreement and in subparagraph (c)(1) of the Commercial Computer Software-Restricted Rights Clause at FAR 52.227-19; subparagraph (c)(1)(ii) of the Rights in Technical Data and Computer Software clause at DFARS 252.227-7013, subparagraph (d) of the Commercial Computer Software--Licensing clause at NASA FAR supplement 16-52.227-86; or their equivalent.

Information in this document is subject to change without notice and does not represent a commitment on the part of BEA Systems. THE SOFTWARE AND DOCUMENTATION ARE PROVIDED "AS IS" WITHOUT WARRANTY OF ANY KIND INCLUDING WITHOUT LIMITATION, ANY WARRANTY OF MERCHANTABILITY OR FITNESS FOR A PARTICULAR PURPOSE. FURTHER, BEA Systems DOES NOT WARRANT, GUARANTEE, OR MAKE ANY REPRESENTATIONS REGARDING THE USE, OR THE RESULTS OF THE USE, OF THE SOFTWARE OR WRITTEN MATERIAL IN TERMS OF CORRECTNESS, ACCURACY, RELIABILITY, OR OTHERWISE.

Trademarks or Service Marks

BEA, Jolt, Tuxedo, and WebLogic are registered trademarks of BEA Systems, Inc. BEA Builder, BEA Campaign Manager for WebLogic, BEA eLink, BEA Manager, BEA WebLogic Commerce Server, BEA WebLogic E-Business Platform, BEA WebLogic Enterprise, BEA WebLogic Express, BEA WebLogic Integration, BEA WebLogic Personalization Server, BEA WebLogic Portal, BEA WebLogic Process Integrator, BEA WebLogic Server and How Business Becomes E-Business are trademarks of BEA Systems, Inc.

All other trademarks are the property of their respective companies.

BEA WebLogic Java Adapter for Mainframe Samples Guide

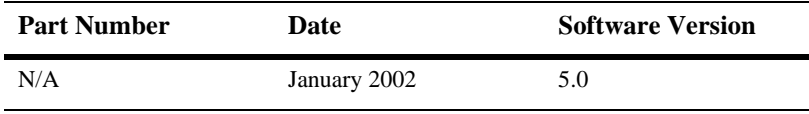

### **iv** BEA WebLogic Java Adapter for Mainframe Samples Guide

# **Contents**

## **[1. BEA WebLogic Java Adapter for Mainframe Samples](#page-8-0)  Overview**

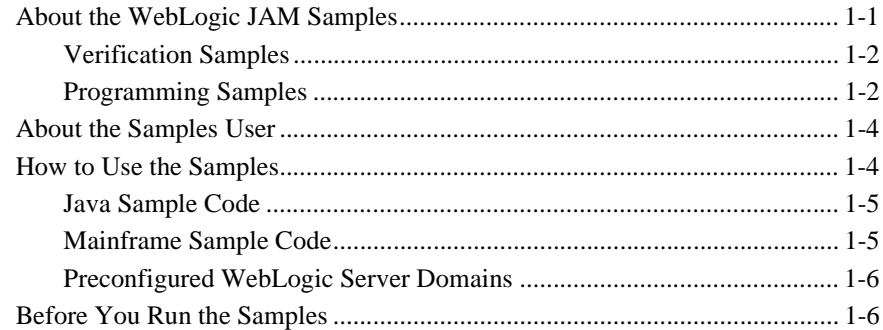

## **[2. Using the IMS Samples](#page-16-0)**

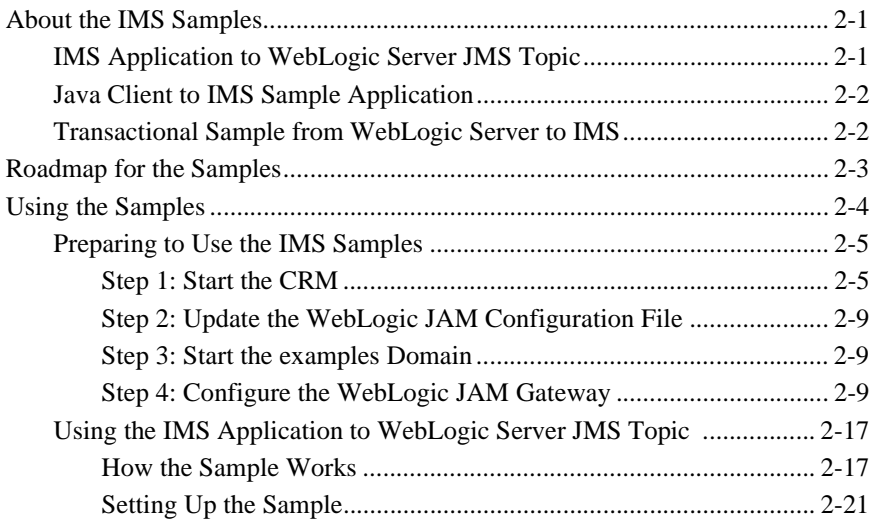

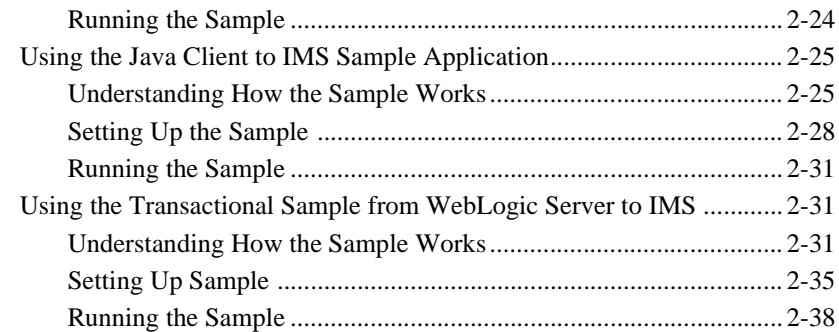

## **[3. Using the CICS Samples](#page-54-0)**

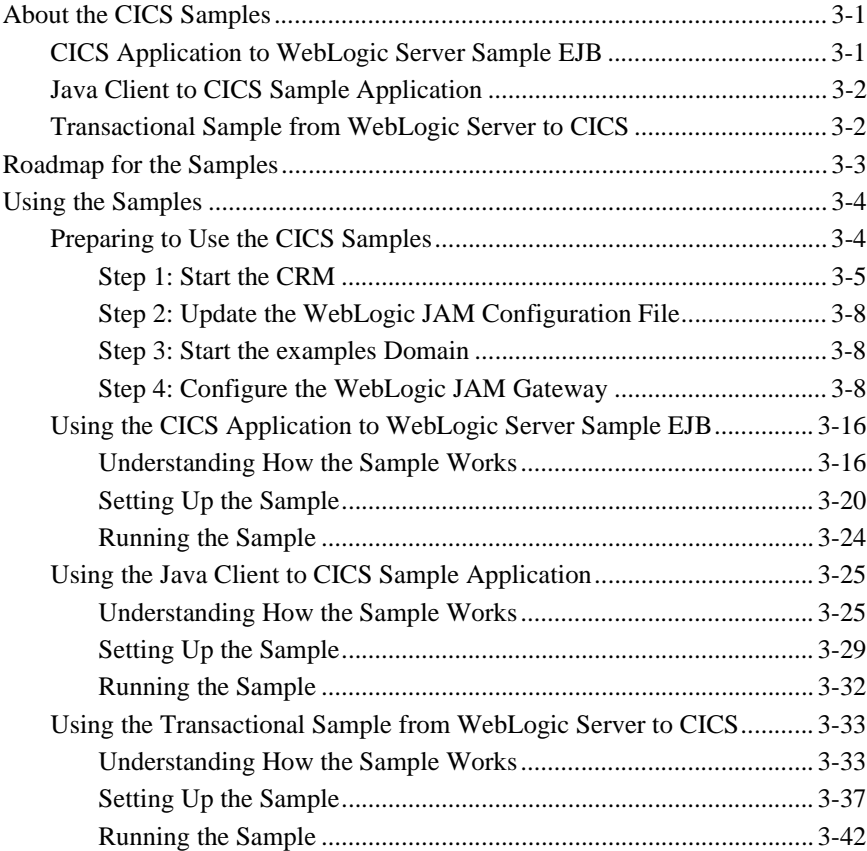

# **[4. Using the Explicit APPC Sample](#page-96-0)**

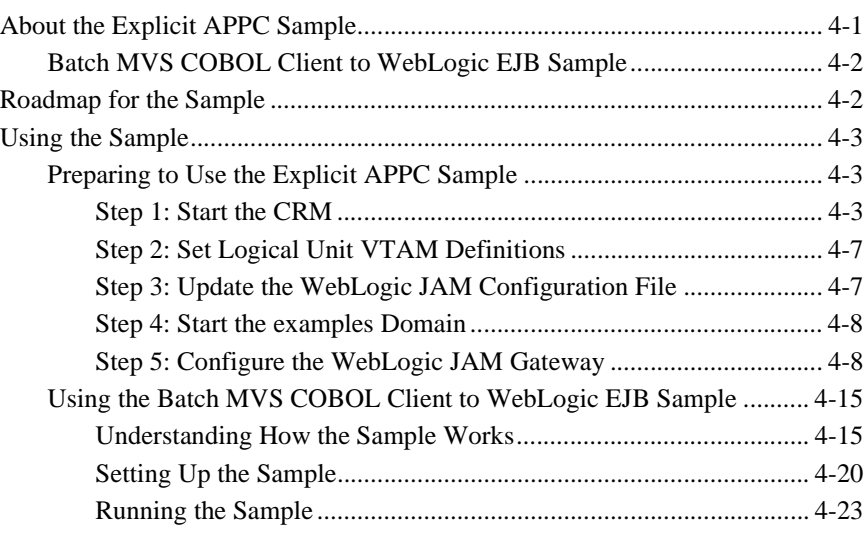

**[Index](#page-120-0)**

# <span id="page-8-0"></span>**1 BEA WebLogic Java Adapter for Mainframe Samples Overview**

BEA WebLogic Java Adapter for Mainframe (WebLogic JAM) is designed to integrate applications running in a WebLogic Server environment with applications running in a mainframe environment. WebLogic JAM includes complete samples that are installed as part of the product installation. These samples are provided to demonstrate how WebLogic JAM integrates WebLogic and mainframe applications. This guide explains how to run the samples that are included with WebLogic JAM.

The following topics are described in this section:

- About the WebLogic JAM Samples
- How to Use the Samples

# <span id="page-8-1"></span>**About the WebLogic JAM Samples**

The samples included with WebLogic JAM allow you to see different capabilities of WebLogic JAM. The samples are much less complex than any standard production application and are not intended to be guides to application programming.

Samples have been included as a part of the WebLogic JAM software to:

- Verify that the product was installed correctly
- Demonstrate the way WebLogic JAM integrates WebLogic and mainframe applications

Samples are designed to run "out of the box" with minimal modification. Most tasks are preconfigured or configured during installation by the installer program. You are required to only enter configuration that applies to your specific environment.

Two types of samples are installed when you install WebLogic JAM:

- Verification Samples
- **Programming Samples**

## <span id="page-9-0"></span>**Verification Samples**

WebLogic JAM provides two installation verification samples, one for an IMS region and one for a CICS region. These samples allow you to verify the success of the WebLogic JAM installation as well as demonstrate WebLogic JAM integration in a WebLogic and mainframe environment. These samples are described in the *BEA WebLogic Java Adapter for Mainframe Installation Guide*.

## <span id="page-9-1"></span>**Programming Samples**

The samples that are categorized as programming samples demonstrate how WebLogic JAM can be used with your system.

- **IMS** Samples
	- IMS Application to WebLogic Server Sample JMS Topic

This sample demonstrates making an asynchronous call through WebLogic JAM from IMS to a Java application running under WebLogic Server.

• Java Client to IMS Sample Application

This sample demonstrates a Java client calling remote services located in an IMS region.

• Transactional Sample from WebLogic Server to IMS

This sample demonstrates how a Java client makes calls to remote services located in an IMS region. The service calls that alter the data on the mainframe occur within the boundaries of two-phase commit transactions.

- CICS Samples
	- CICS Application to WebLogic Server Sample EJBs

This sample demonstrates the functional capability provided by WebLogic JAM to invoke the services of an EJB (Enterprise Java Bean) deployed in a WebLogic Server from a CICS client.

• Java Client to CICS Sample Application

This sample demonstrates the invoking of CICS services from requests that originate from a Java client.

• Transactional Sample from WebLogic Server to CICS

This sample demonstrates making calls to remote services located in a CICS region from a Java client. The service calls that alter data on the mainframe occur within the boundaries of two-phase commit transactions.

- Explicit APPC Sample
	- Batch MVS COBOL Client to WebLogic EJB Sample

The purpose of this sample is to demonstrate the functional capability of invoking the services of an EJB (Enterprise Java Bean) deployed in a WebLogic Server from the mainframe environment, specifically from a batch MVS client using explicit APPC.

# <span id="page-11-0"></span>**About the Samples User**

The samples are provided to demonstrate various capabilities and functions of WebLogic JAM. Samples users typically fulfill one of the following roles:

- Systems Programmer
- Mainframe Application Programmer
- Java Application Programmer

For a description of user roles, see the *BEA WebLogic Java Adapter for Mainframe Home Page*.

# <span id="page-11-1"></span>**How to Use the Samples**

While the WebLogic JAM samples contain precompiled source for the Java portion of the sample, you may choose to generate and compile source. Depending on your skill level, experience, and time-constraints, you may choose to work with the Java portion of the samples in the following ways:

■ Run the sample

Because of the contents shipped with the samples, in most cases, you can simply run the sample with minimal configuration to run on your system. The sample will use the supplied . class files.

■ Compile source and run the sample

Each sample provides build scripts that allow you to compile the source. This option allows you to see how the source is compiled and run the sample.

Generate source, compile, and run the sample

Each sample provides eGen scripts. This option allows you to use the eGen Application Code Generator to generate the source. You can then run the build scripts. By using this option, you can see how the eGen utility generates source and run the sample.

In general, each of the samples include:

- Java Files
	- Java .class files
	- Java source
	- eGen scripts
	- Build scripts
	- Preconfigured WebLogic Server domain
- Mainframe Files
	- Mainframe source
	- Sample JCL
	- IMS or CICS sample configurations

# <span id="page-12-0"></span>**Java Sample Code**

The philosophy of keeping the samples simple is demonstrated in the Java segments of the samples. For samples with Java clients and mainframe servers, stand-alone client classes are used instead of using client EJBs because the standalone clients are simpler to code, understand, deploy, and include in your applications. The servlets that can be generated by the eGen Application Code Generator are not used because you may have difficulty enhancing them to improve their presentation or functionality.

## <span id="page-12-1"></span>**Mainframe Sample Code**

Mainframe sample programs are minimal, but are sophisticated enough to demonstrate the features of WebLogic JAM. Mainframe samples are designed to take advantage of the "least common denominator" of IMS or CICS features that you might have available. For example, some of the IMS samples interact with the installation verification transaction, IVTNO, that is shipped with IMS. CICS samples use Temporary Storage (TS) queues and VSAM files to imitate the behavior of databases, rather than assume you have a database installed.

**Note:** JCL to compile the mainframe sample programs is included as examples to provide completeness. The sample JCL may not conform to your standards or installations. It may need to be modified or replaced to meet your needs.

Program definitions and other configuration for your CICS or IMS region may require coordination with your IMS or CICS system programmer.

## <span id="page-13-0"></span>**Preconfigured WebLogic Server Domains**

The WebLogic JAM installation includes a directory named config. This config directory contains subdirectories for two preconfigured WebLogic Server domains. These WebLogic Server domains are:

■ verify

WebLogic Server domain that is set up for running the installation verification

examples

WebLogic Server domain that is set up for examples of WebLogic JAM running with WebLogic Server and mainframe applications

# <span id="page-13-2"></span><span id="page-13-1"></span>**Before You Run the Samples**

Before you run the samples, the following tasks must be completed:

1. Install WebLogic Server.

For information about installing WebLogic Server, see the BEA WebLogic Server documentation.

2. Install WebLogic JAM.

For information about installing WebLogic JAM, see the *BEA WebLogic Java Adapter for Mainframe Installation Guide.*

3. Define the Logical Unit (LU) for the CRM and vary it active.

For information about defining the Logical Unit for the CRM, see the *BEA WebLogic Java Adapter for Mainframe Configuration and Administration Guide.*

**1-6** BEA WebLogic Java Adapter for Mainframe Samples Guide

4. If using IMS, verify that the APPC communication to IMS is active.

For information about APPC communication with WebLogic JAM, see the *BEA WebLogic Java Adapter for Mainframe Configuration and Administration Guide.*

5. If using CICS, the connection must be defined to the CICS region.

For information about CICS connection when using WebLogic JAM, see the *BEA WebLogic Java Adapter for Mainframe Configuration and Administration Guide.*

After these tasks have been completed, determine which of the samples you want to run and refer to the corresponding section:

- **[Using the IMS Samples](#page-16-3)**
- **[Using the CICS Samples](#page-54-3)**
- [Using the Explicit APPC Sample](#page-96-2)

# <span id="page-16-3"></span><span id="page-16-0"></span>**2 Using the IMS Samples**

The IMS samples demonstrate how BEA WebLogic Java Adapter for Mainframe (WebLogic JAM) integrates WebLogic applications with IMS applications on a mainframe. This section provides the following information:

- [About the IMS Samples](#page-16-1)
- [Roadmap for the Samples](#page-18-0)
- **[Using the Samples](#page-19-0)**

# <span id="page-16-1"></span>**About the IMS Samples**

The following section provides a brief overview of each of the IMS samples described in this guide. A detailed description of how each sample works and instructions for running each sample are provided in the ["Using the Samples"](#page-19-0) section.

# <span id="page-16-2"></span>**IMS Application to WebLogic Server JMS Topic**

This sample demonstrates an asynchronous call through WebLogic JAM from IMS to a Java application running under WebLogic Server. In this sample, the supplied IMS client uses implicit APPC to make a request of a service advertised by the WebLogic JAM Gateway. This service takes all request data and places it on a JMS topic. The Gateway uses a DataView to convert the request data to XML before it is placed on the JMS topic. A topic receiver class is shipped with this sample so you can view the messages as they are placed on the JMS topic.

This sample highlights WebLogic JAM support of JMS that allows mainframe client programs to insert messages onto JMS queues or topics. In this sample, a COBOL copybook is created to use with the eGen Application Code Generator by examining the record layout for the IMS client application.

The WebLogic JAM Gateway uses DataView classes to translate the data received from the mainframe into XML. To accomplish this translation, the Gateway must be able to load the necessary DataView class; the necessary DataView class must be in the CLASSPATH set in the WebLogic Server startup script.

# <span id="page-17-0"></span>**Java Client to IMS Sample Application**

This sample demonstrates a Java client calling remote services located in an IMS application. The Java client receives a command and a record name from you. You enter one of the following commands: add, display, update, or delete. You may enter a host address and port if the gateway is running on a different machine. Depending on the command, the client may prompt you for additional information. The client then makes a service call to the installation verification transaction, IVTNO, that is shipped with IMS. The result displays.

IVTNO was chosen for a back-end application to this sample because IMS users will already have it installed or can easily do so. If you want to run this sample and IVTNO is not installed in your IMS region, coordinate the installation with your IMS system programmer. The use of IVTNO as a back-end application also illustrates how WebLogic JAM facilitates the integration of Java application with legacy applications without change to the legacy application. In this sample, COBOL copybooks are created to use with the eGen Application Code Generator by examining the record layout for the IMS application instead of using pre-existing copybooks. The record definitions are in the IMS sample program, DFSIVA1.

## <span id="page-17-1"></span>**Transactional Sample from WebLogic Server to IMS**

This sample demonstrates how a Java client makes calls to remote services located in an IMS application. The service calls that alter the data on the mainframe occur within the boundaries of two-phase commit transactions. The sample contains a transaction that is distributed over resources managed by WebLogic Server and resources located on the mainframe. This transaction uses a service call to add a record to the IVTNO

database. The key to the record is inserted on a JMS queue within the boundaries of the same transaction as the service call to create the record. The queuing of the record key and the creation of the record in IMS will either be committed or rolled back together depending on the command line option you set.

The installation verification transaction, IVTNO, (shipped with IMS) was chosen for a back-end application to this sample because IMS users will already have it installed or can easily do so. If you want to run this sample and IVTNO is not installed in your IMS region, coordinate the installation with your IMS system programmer. The use of IVTNO also illustrates how WebLogic JAM facilitates the integration of Java applications with legacy applications with no change to the legacy application. In this sample, COBOL copybooks are created to use with the eGen utility by examining the record layout for the IMS application instead of using pre-existing copybooks. The record definitions are in the IMS sample program DFSIVA1.

# <span id="page-18-0"></span>**Roadmap for the Samples**

To run the IMS samples, follow the roadmap listed below. General tasks for all of the IMS samples include:

1. Verify prerequisite tasks.

For a listing of prerequisite tasks, see the ["Before You Run the Samples"](#page-13-2) section.

- 2. Prepare to use the IMS sample.
	- a. Start the CRM.
	- b. Update the WebLogic JAM configuration file.
	- c. Start the examples domain.
	- d. Configure the WebLogic JAM Gateway.

Specific tasks for each sample include:

- 1. Set up the sample.
	- a. Enable services.
	- b. Set the environment.
	- c. Generate and build source (optional).
	- d. Complete mainframe tasks.
- 2. Run the sample.

# <span id="page-19-0"></span>**Using the Samples**

After you have completed the tasks described in the ["Before You Run the Samples"](#page-13-2) section, you are ready to use the sample. Information about how to use the IMS samples is presented in the following sections:

- **[Preparing to Use the IMS Samples](#page-20-0)**
- [Using the IMS Application to WebLogic Server JMS Topic](#page-32-0)
	- Understanding How the Sample Works
	- Setting up the Sample
	- Running the Sample
- [Using the Java Client to IMS Sample Application](#page-40-0)
	- Understanding How the Sample Works
	- Setting up the Sample
	- Running the Sample
- [Using the Transactional Sample from WebLogic Server to IMS](#page-46-1)
	- Understanding How the Sample Works
	- Setting up the Sample
	- Running the Sample

# <span id="page-20-0"></span>**Preparing to Use the IMS Samples**

The following steps are common to all the IMS samples. These steps only need to be performed once for all IMS samples.

## <span id="page-20-1"></span>**Step 1: Start the CRM**

Before starting the WebLogic JAM Gateway, start the CRM. The CRM must be configured with certain parameter values at startup. These parameter values include:

- The address of the machine on which the CRM is running
- $\blacksquare$  The port on which the CRM listens
- The name the Gateway will use to refer to the CRM

For running the samples, you must set the machine address and port. The values that you set for the machine address and port when the CRM is started, must agree with the values that you set for the CRM in the WebLogic Administration Console for the samples CRM. The name of the CRM that is preconfigured for running all of the samples is CRM1. Use this name when the CRM is started to run any of the samples.

The way you start the CRM depends on whether the CRM will be started under a Unix or MVS system. On Unix, start the CRM using a shell script. On MVS, start the CRM using JCL.

### Starting the CRM on z/OS or OS/390 Unix

On z/OS or OS/390 Unix, you may use a script to start the CRM. Scripts are installed with the Gateway in the <BEA\_HOME>/<JAM\_INSTALL\_DIR>/samples/crm/unix directory. The script,  $c_{\text{rm}}$ , env, appends the necessary values to your environment variables. The script, startcrm.sh, starts the CRM. To use these scripts, complete the following steps:

- 1. FTP the following two scripts to the directory from which the CRM will run:
	- crm.env
	- startcrm.sh
- 2. Edit crm.env. Supply the correct values for the APPDIR and CRMDIR variables. APPDIR is the directory from which the CRM will run. CRMDIR is the CRM installation directory.
- 3. Edit startcrm.sh. To use a different port than the default port, 7101, change the port number. However, if you change the port number, make sure to change it in the corresponding field in the WebLogic Administration Console CRM1 pane. You do not need to change the address because the script will run on the machine where the CRM is installed.
	- **Note:** BEA recommends that you do not change the CRM name from CRM1. This name for the CRM is preconfigured for all of the samples.
- 4. Execute the startcrm.sh script:

. ./startcrm.sh

Compare Figure 2-1 with the script in Listing 2-1. Notice how the parameters in the script correspond to the fields in the WebLogic Administration Console. The script illustrates the values for startcrm.sh script parameters for running the samples.

**Note:** The port number is 7101. You can change the port number; however, if the port number is changed make sure to change it in the corresponding field in the Gateway configuration CRM1 pane of the WebLogic Administration Console.

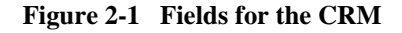

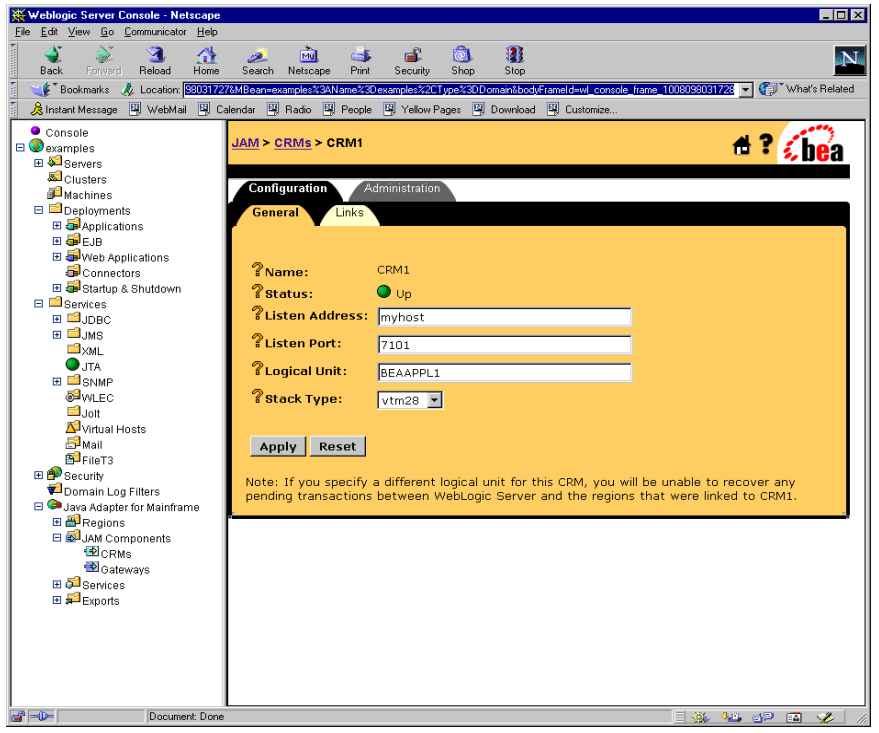

**Listing 2-1 Command to Run the CRM**

```
$CRMDIR/bin/CRM //127.0.0.1:7101 CRM1 < /dev/null > std.out
2>std.err &
```
#### Starting the CRM on z/OS or OS/390 MVS

On z/OS or OS/390 MVS, start the CRM by submitting the CRMSTART JCL that is installed with the CRM. The CRMSTART JCL must be modified for your environment. For information about modifying the CRMSTART JCL, see the *BEA WebLogic Java Adapter for Mainframe Configuration and Administration Guide*.

As you modify the CRMSTART JCL, make sure that you note the following parameters in the value of the STARTCMD parameter in the JCL. These parameters correspond to fields in the WebLogic Administration Console. These values must be the same in the JCL and in the WebLogic Administration Console.

- The machine address where the CRM will run
- The port number on which the CRM will listen
- The name by which the Gateway will refer to the CRM

Compare Figure 2-1 with the JCL in Listing 2-2. Notice how the parameters in the JCL correspond to the fields in the WebLogic Administration Console. The JCL illustrates the values for STARTCMD parameters for running the samples.

- $\blacksquare$  The machine where the CRM will run is myhost in this sample. You must replace myhost with the hostname or IP address of your mainframe to allow IP-based communication from the Windows or Unix machine where WebLogic Server is running. You may verify this parameter with the ping command on Windows or Unix.
- The port number is 7101. You can change the port number; however, if you change the port number, make sure to change it in the corresponding field in the Gateway configuration CRM1 pane of the WebLogic Administration Console.
- **Note:** BEA recommends that you do not change the CRM name from CRM1, because this name for the CRM is preconfigured for all of the samples.

#### **Listing 2-2 The STARTCMD parameter in the CRMSTART JCL**

// SET STARTCMD='"//myhost:7101" CRM1'

## <span id="page-24-0"></span>**Step 2: Update the WebLogic JAM Configuration File**

On the machine where the Gateway is installed, update the WebLogic JAM configuration file from the command prompt by completing the following steps:

1. Locate the jamconfig\_IMS.xml file under the following directory:

<BEA\_HOME>/<JAM\_INSTALL\_DIR>/config/examples

2. Copy jamconfig\_IMS.xml to jamconfig.xml.

## <span id="page-24-1"></span>**Step 3: Start the examples Domain**

From the command prompt, execute the following command from the examples directory to start the examples domain:

• For Microsoft Windows:

startExamplesServer.cmd

• For Unix:

. ./startExamplesServer.sh

## <span id="page-24-2"></span>**Step 4: Configure the WebLogic JAM Gateway**

Most configuration tasks are preconfigured or completed during the installation process by the installer program. For additional information about configuring WebLogic JAM, see the *BEA WebLogic Java Adapter for Mainframe Configuration and Administration Guide*. However, you must make the following configuration changes for the IMS samples to run on your system. These changes can be made in the WebLogic Administration Console in the following way.

1. From your browser, open the WebLogic Administration Console using the following address:

http://hostname:7001/console

In this address, the following definitions apply:

hostname is the address of the machine where WebLogic Server is running.

7001 is the port for WebLogic Server that has been configured for the examples domain.

- 2. When prompted, supply the following user and password information:
	- user: system

This user name cannot be changed.

• password: security

To change the password, see the BEA WebLogic Server documentation.

The WebLogic Administration Console displays.

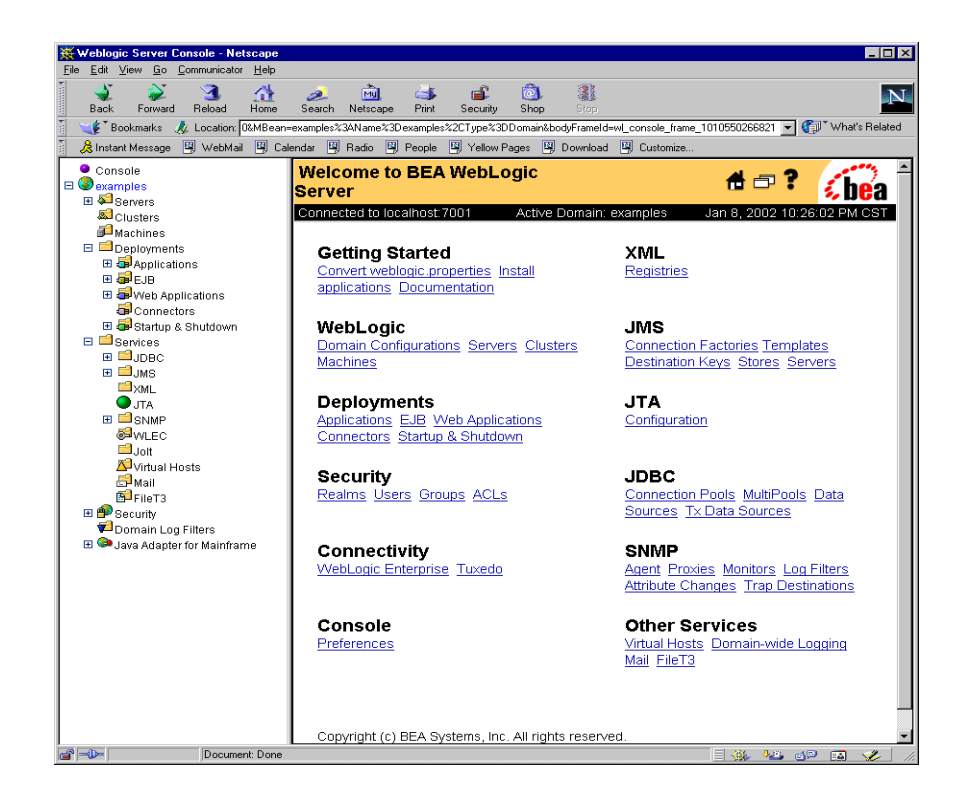

- 3. To configure the CRM to the WebLogic JAM Gateway, complete the following steps:
	- a. In the left pane, click on **Java Adapter for Mainframe** → **JAM Components** → **CRMs**. In the right pane, click **CRM1**. On the **General** tab, set the following fields to correspond with your system. Click **Apply**. When the CRM is active, **Status** turns from red to green.

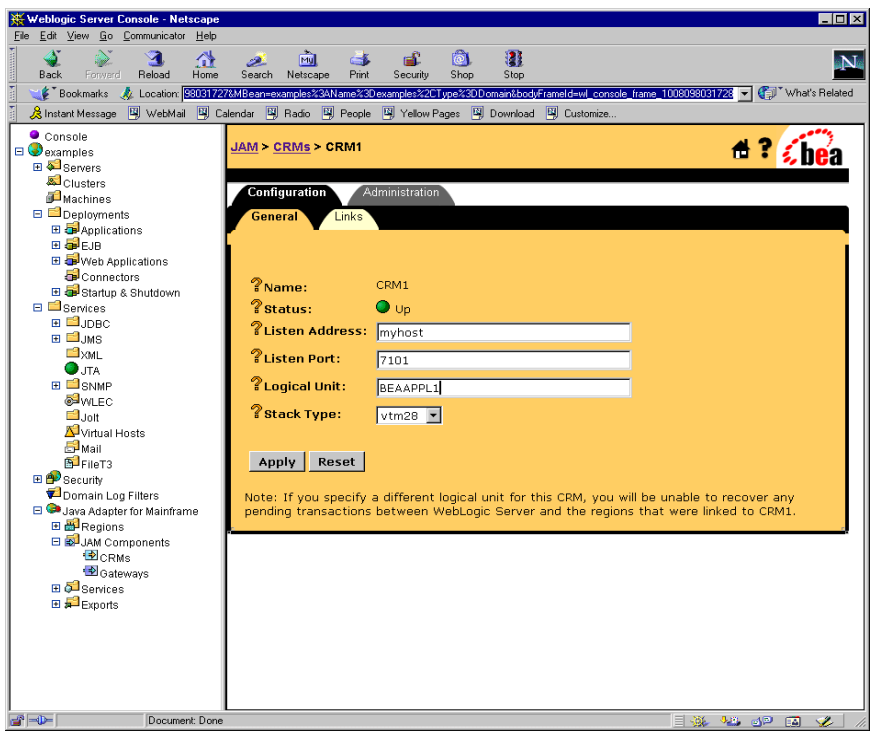

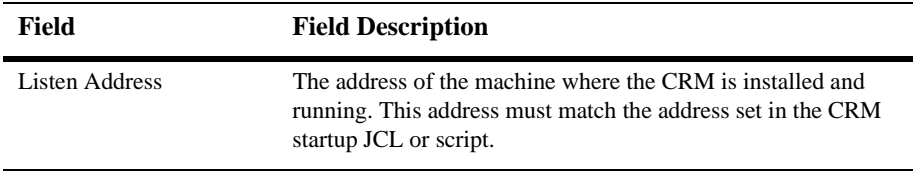

.

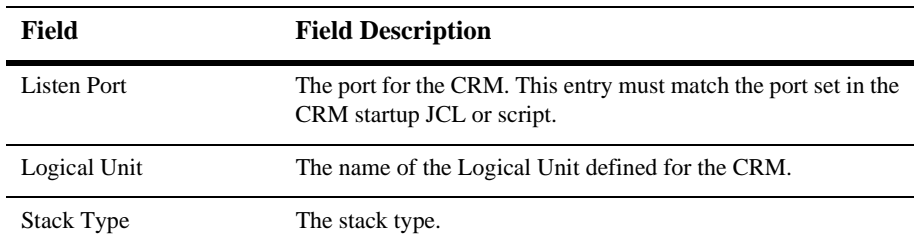

b. To configure the IMS region, click **Java Adapter for Mainframe**  $\rightarrow$  **Regions**  $\rightarrow$  **IMS Regions** in the left pane. In the right pane, click **VS10IMS**. Enter the Logical Unit name that supplies your IMS control region with APPC communication. You will find this name with the DISPLAY APPC operator command in IMS. Do not enter the Logical Unit name for APPLID of the IMS control region. This APPLID does not support APPC communication. If your IMS control region does not currently support APPC communication, you will need to set up this communication in APPC/MVS. Then activate the communication within IMS using the START APPC Operator command. Click **Apply** to set the Logical Unit.

**Note:** This Logical Unit is not the same as the Logical Unit for the CRM in (3a).

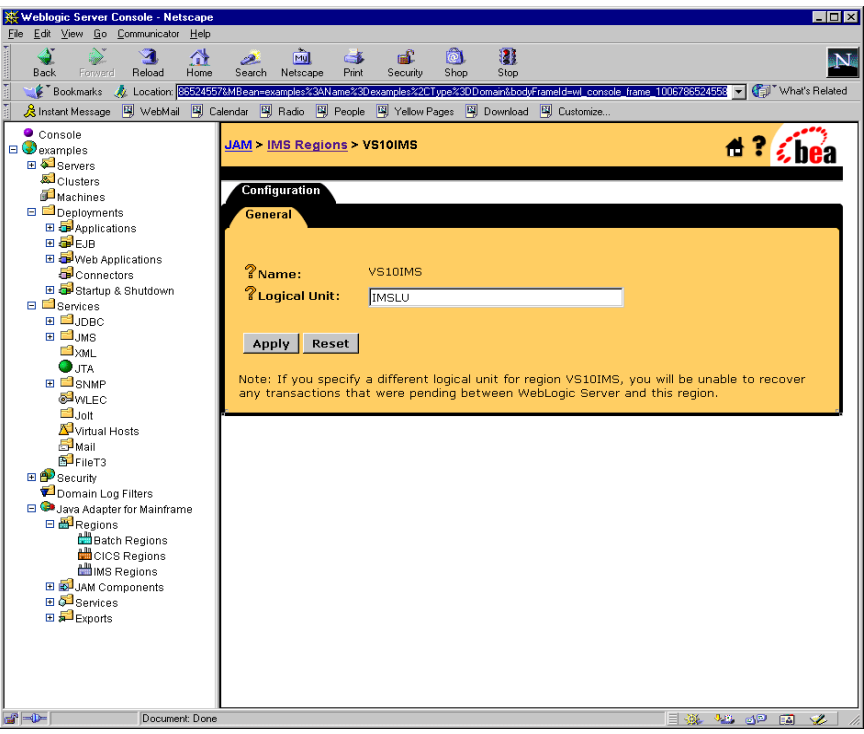

c. Click **IMS Regions** at the top of the right pane. In the new window, click **CRM1toIMS**. On the **Links** tab, check **Deployed** and click **Apply**.

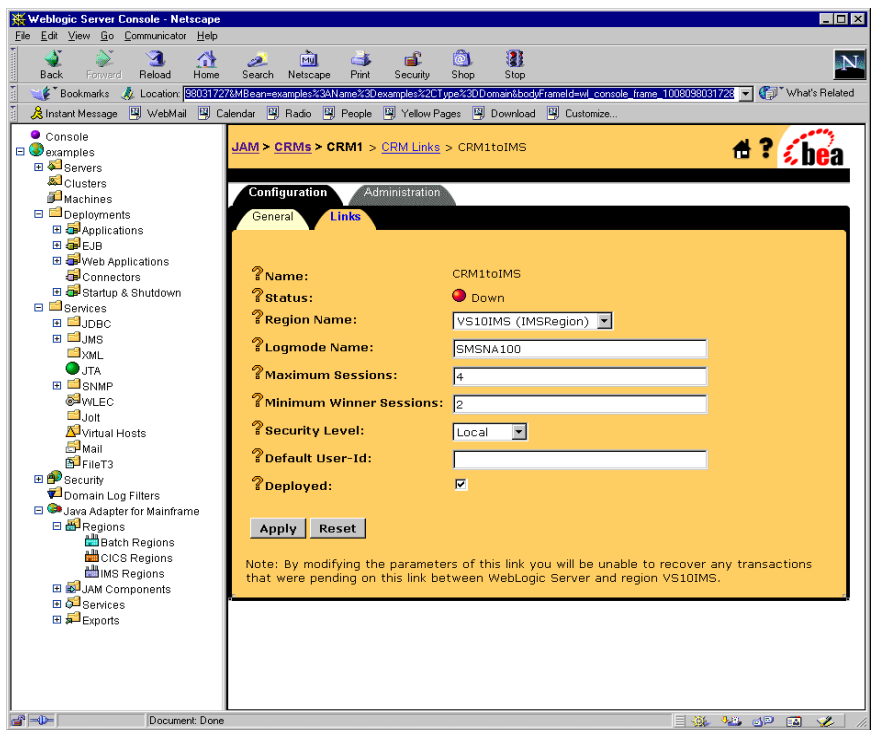

d. In the left pane, click **Gateways**. Click **JAM5.0** in the right pane. On the **General** tab, check **Deployed** and click **Apply**.

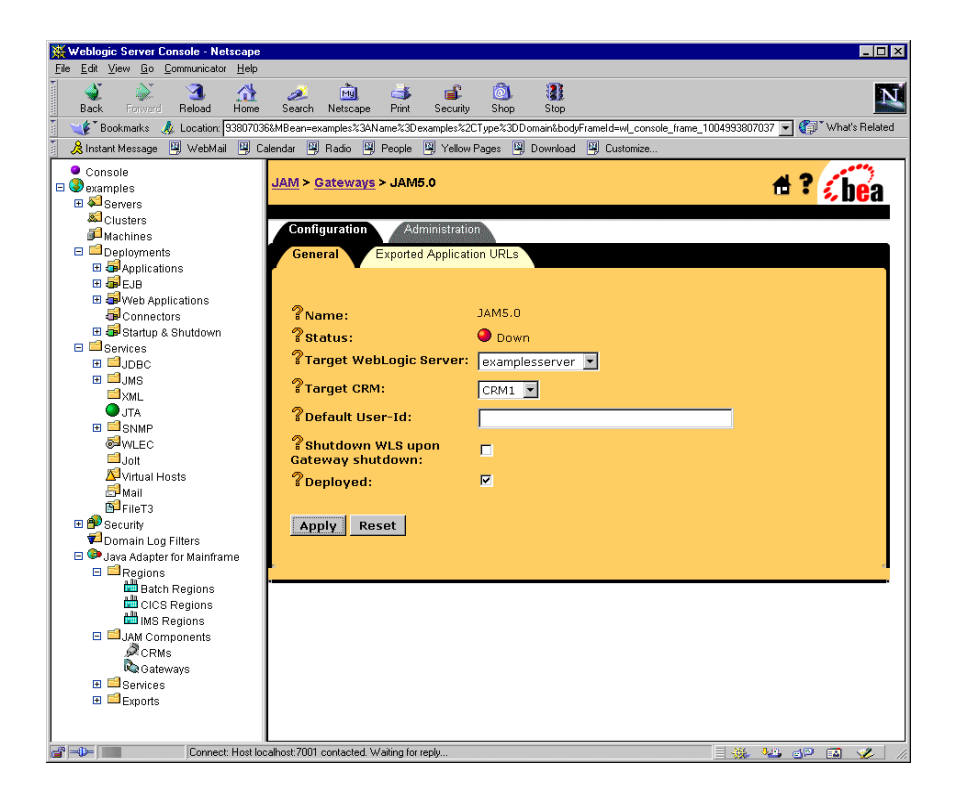

4. To start the Gateway, select the **Administration** tab  $\rightarrow$  **Start/Stop** tab. Click **Start** to start the Gateway.

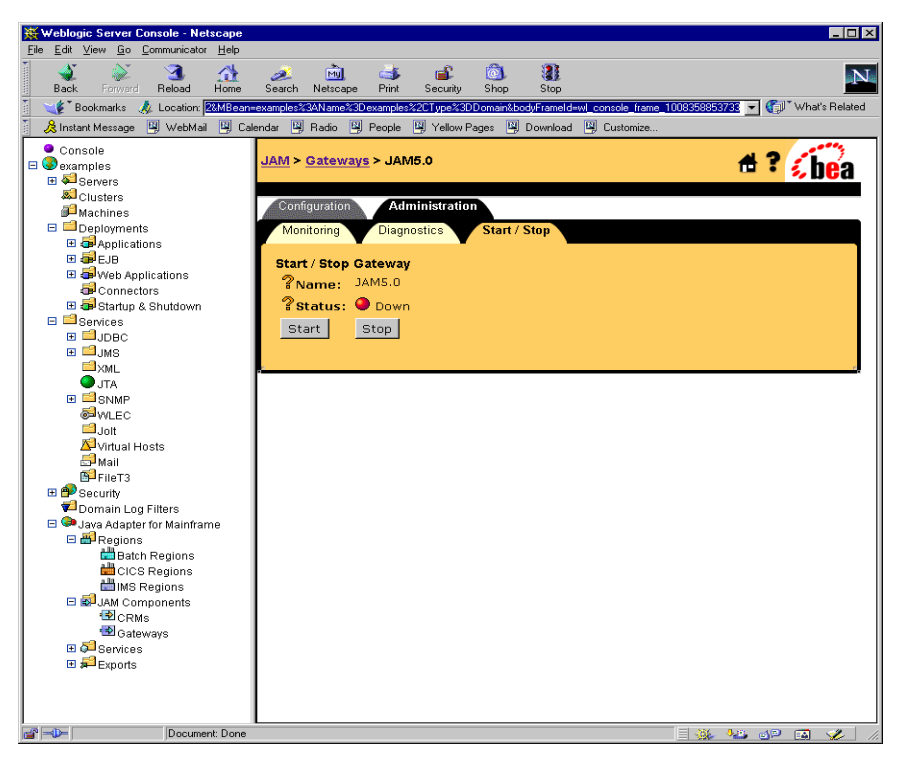

If the Gateway is running, **Status** changes to green in the WebLogic Administration Console and the following message appears in the WebLogic Server log:

"JAM Gateway ready for use. Current link status: up(1)."

You have completed the general steps required to prepare your system to run the IMS samples. Select the IMS sample you want to run and follow the steps in that section to set up and run that sample.

# <span id="page-32-0"></span>**Using the IMS Application to WebLogic Server JMS Topic**

After completing the steps in the ["Preparing to Use the IMS Samples"](#page-20-0) section, you are ready to set up and run the IMS Sample Application to WebLogic Server JMS topic.

### <span id="page-32-1"></span>**How the Sample Works**

This sample illustrates making an asynchronous call through WebLogic JAM from an IMS client to a Java application running under WebLogic Server. In this sample, the supplied IMS client uses implicit APPC to make a request of a service advertised by the WebLogic JAM Gateway. This service takes all request data and places it on a JMS topic. The Gateway uses a DataView to convert the request data to XML before it is placed on the JMS topic.

#### Understanding the Sample Configuration

The client IMS program, IMSTOJMS, is defined to the IMS region in the same way any program is defined to an IMS region. No special considerations are required for use as a client making requests through WebLogic JAM.

The message inserted by IMSTOJMS on the IMS message queue is sent to WebLogic JAM. To accomplish this task, an IMS LU 6.2 descriptor must be created that maps the LTERM name that is passed to the program IMSTOJMS to the Logical Unit defined for the CRM and a transaction name. In this sample, the LTERM name is JAMIMS01. This is mapped in the sample IMS LU 6.2 descriptor DFS62DTI to the Logical Unit CRMLU. The transaction name is **ITOJMSSV**.

The CRMLU must be changed to the Logical Unit that was defined for the CRM. ITOJMSSV is the name of a JMSEvent in the WebLogic JAM configuration. The attributes of the ITOJMSSV JMSEvent in the WebLogic JAM configuration describe the JMS topic where the message will be queued and give the name of the DataView used to translate the message to XML. In this sample, the DataView is named Chardata.

Because the WebLogic JAM Gateway uses the Chardata DataView to translate the mainframe data to XML before placing it on the JMS topic, the Chardata.class file must be in the WebLogic Server CLASSPATH. A directory named dataviews is located under the <BEA\_HOME>/<JAM\_INSTALL\_DIR>/config/examples/clientclasses directory and the Chardata.class is compiled into the <BEA\_HOME>/<JAM\_INSTALL\_DIR>/config/examples/clientclasses/

dataviews/examples/IMS/inbound/gateway directory. The dataview directory is in the CLASSPATH set in the WebLogic Server startup script for the examples domain. The SUPPORTS XML directive is also included in the definition of the chardata.java in the eGen script chardata.egen.

Understanding the Sample Programming

The programming for this sample is described in the following sections.

#### *WebLogic Application*

Two classes compose the WebLogic side of this sample application:

- Chardata
- TopicReceive

Chardata is a DataView class that is generated by the eGen Application Code Generator. The data member in the Chardata.class corresponds to the data field in the CHARDATA copybook. The Chardata.class is responsible for all data translation between the mainframe format of the data and the Java format of the data. The WebLogic JAM Gateway uses this class to translate the mainframe data to XML.

The TopicReceive class allows you to view the messages as they are placed on the JMS topic. TopicReceive should be started before running the IMS client. TopicReceive establishes a connection to the JMS topic, receives messages placed on the topic by WebLogic JAM that have been sent by the IMS client, and then reports the messages to you. TopicReceive shuts down when a "quit" message is sent.

### *IMS Program*

IMSTOJMS is a simple COBOL IMS client program that makes an asynchronous, no-response request by placing the request on the IMS message queue. IMSTOJMS receives an LTERM name and a string input from you. It issues a change call to change its output destination to the specified LTERM. Then it inserts the input string to this destination. Because the IMS LU 6.2 descriptor has been created and associated with the LTERM name, the message is sent to the CRM and then on to the WebLogic JAM Gateway. No special considerations are required in this program as a result of being used as a client making requests of a Java server through WebLogic JAM.

### Sample Files

The files for the WebLogic side of the sample are installed in the following directory:

<BEA\_HOME>/<JAM\_INSTALL\_DIR>/samples/examples/IMS/inbound/gateway

The following table lists the sample files and their purpose:

| <b>File Name</b>  | <b>File Purpose</b>                                                                                                    |
|-------------------|----------------------------------------------------------------------------------------------------|
| chardata.cpy      | COBOL copybook that defines the structure of the string mainframe data.                                                                                                    |
| chardata.egen     | egen script that generates the Chardata. java DataView class.                                                                                                    |
| Chardata.java     | DataView class that corresponds to the chardata.cpy COBOL<br>copybook.                                                                                                    |
| TopicReceive.java | Class that implements MessageListener interface used to monitor the<br>JMS topic for incoming messages.                                                                                                    |
| build.cmd         | Script that builds the Chardata and TopicReceive classes. The built<br>class files are under the<br><bea_home>\<jam_install_dir>\config\examples\<br/>clientclasses\examples\IMS\inbound\gateway directory.</jam_install_dir></bea_home>                            |
| build.sh          | Unix script that builds the Chardata and TopicReceive classes. The<br>built class files are under the<br><bea_home>/<jam_install_dir>/config/examples/<br/><math>client classes / examples / IMS / inbound / gate</math>way directory.</jam_install_dir></bea_home> |

**Table 2-1 Files for the WebLogic Application**

The files for the IMS side of the sample are installed in the following directory:

<BEA\_HOME>/<JAM\_INSTALL\_DIR>/samples/examples/IMS/inbound/ mainframe/source

The following table lists the sample files and their purpose:

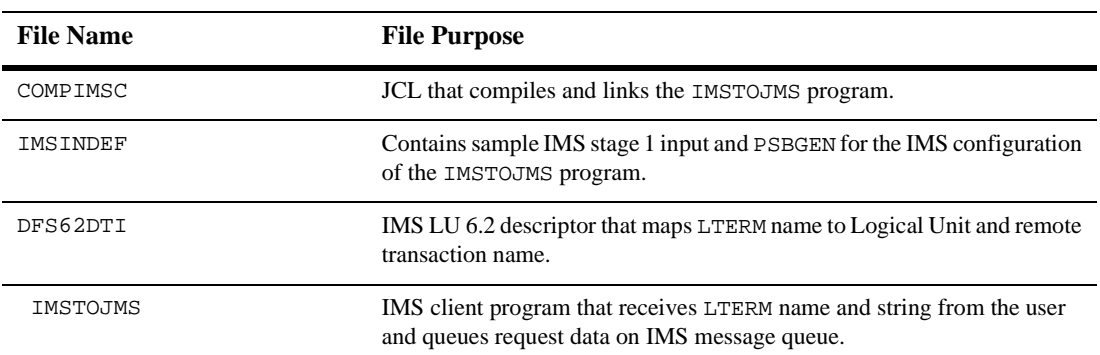

#### **Table 2-2 Files for the IMS Application**
### **Setting Up the Sample**

To set up the IMS application to WebLogic Server JMS topic, complete the following steps.

Step 1: Enable the Service

To enable the JMS Event, click **Java Adapter for Mainframe** → **Exports**→**JMS Events** in the left pane. Click **ITOJMSSV**. Check **Local Service Enabled** and click **Apply** to enable the Local Service.

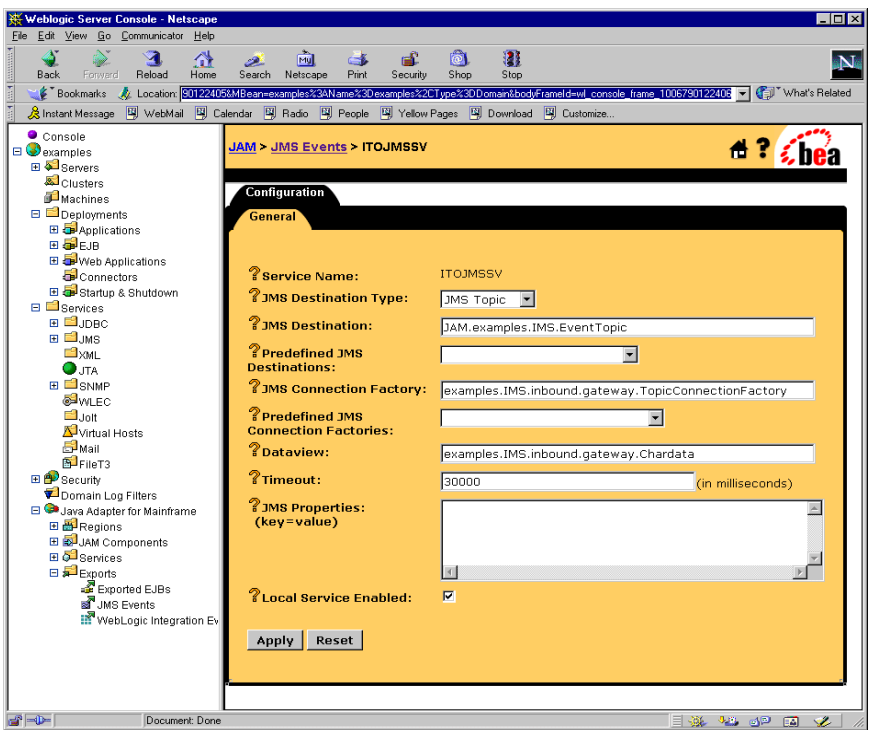

### Step 2: Set the Environment

Set the environment by executing the setExamplesEnv command. From a command prompt, change to the <BEA\_HOME>/<JAM\_INSTALL\_DIR>/config/examples directory and execute the command that corresponds to your system:

For Microsoft Windows:

setExamplesEnv.cmd

For Unix:

. ./setExamplesEnv.sh

The following message will display:

"Your environment has been set."

Step 3: Generate and Build Source (Optional)

The WebLogic JAM samples provide generated source. The samples also provide classes to run the samples. If you want to see how the source is generated and the classes are built, change to the

<BEA\_HOME>/<JAM\_INSTALL\_DIR>/samples/examples/IMS/inbound/gateway directory and complete the following steps.

- **Warning:** Using the following options will overwrite files that are installed with the WebLogic JAM samples.
- Run the build.cmd (.sh) script to build the TopicReceive.class and the Chardata.class. The TopicReceive.class is put in the <BEA\_HOME>/<JAM\_INSTALL\_DIR>/config/clientclasses/examples/IMS/ inbound/gateway directory. The Chardata.class file is put in the <BEA\_HOME>/<JAM\_INSTALL\_DIR>/config/clientclasses/dataview/exam ples/IMS/inbound/gateway directory.
- Run egencobol to use the eGen Application Code Generator on chardata.egen to generate Chardata.java.

This option will generate the source. To compile the source, use the previous option to run the build.cmd (sh) script.

For information about running the eGen Application Code Generator, see the *BEA WebLogic Java Adapter for Mainframe Programming Guide*.

Step 4: Run the TopicReceive Program

On the machine where the Gateway is installed, run the TopicReceiver program that listens on the JMS topic for incoming messages from IMS. At the command prompt, type:

java examples.IMS.inbound.gateway.TopicReceive "t3://hostname:port"

In this statement, the following definitions apply:

hostname is the address of the machine where WebLogic Server is running.

port is the port for WebLogic Server.

For example, if TopicReceive is run on the same machine as WebLogic Server examples domain, the statement is:

```
java
examples.IMS.inbound.gateway.TopicReceive"t3://localhost:7001"
```
### <span id="page-38-0"></span>Step 5: Complete Mainframe Tasks

On the machine with the IMS region:

- 1. Create a Partitioned Data Set (PDS) to store the source and JCL for this sample.
- 2. From the machine where the Gateway was installed, FTP the following files from the <BEA\_HOME>/<JAM\_INSTALL\_DIR>/samples/examples/IMS/inbound/ mainframe/source directory to the PDS that you created:
	- IMSTOJMS
	- IMSINDEF
	- DFS62DTI
	- COMPIMSC
- 3. In the COMPIMSC JCL, make the following changes:
	- Change the JOB statement.
	- Change YOURHLQ.SOURCE to the PDS you created.
	- Change YOUR. PGMLIB to a PGMLIB for your IMS region.
- Change YOUR. PROCLIB to the location of CBLTDLI (usually IMS. PROCLIB).
- Change YOUR.RESLIB to the proper value.
- Change RESLIB to SDFSRESL if you are using a newer IMS version. Refer to CBLTDLI in your PGMLIB to determine which library name your version uses. Make sure that if your IMS version requires this change, that you make the change to both the DD name and the library name.
- 4. Submit the COMPIMSC JCL. Make sure that all condition codes are 0.
- 5. Define the program IMSTOJMS to the IMS region. IMSINDEF contains sample IMS stage 1 and PSBGEN input. See your IMS systems programmer for assistance.
- 6. Define the LTERM. DFS62DTI contains sample definition for an APPC LTERM. See your IMS systems programmer for assistance.
	- Change the Logical Unit name to match the Logical Unit configured for the CRM in Step 4 of the ["Preparing to Use the IMS Samples"](#page-20-0) section.
	- If you change the LTERM name, make sure to change it at the command prompt when you run the sample. See the ["Running the Sample"](#page-39-0) section.
	- Do not change the TPNAME. It is configured to match the name of the JMSEVENT in the WebLogic JAM configuration.

### <span id="page-39-0"></span>**Running the Sample**

To run the sample, complete the following steps:

- 1. Log in to the IMS region.
- 2. Type the following command in the IMS terminal:

IMSTOJMS JAMIMS01 hello (or any other string)

The string will be displayed in the XML that is printed in the shell where the TopicReceive is running.

**Note:** JAMIMS01 is the LTERM name in the LU6.2 descriptor DFS62DTI. If you changed the LTERM name in the ["Step 5: Complete Mainframe Tasks"](#page-38-0)

section, you must enter that LTERM name at the command prompt instead of JAMIMS01.

To shut down the TopicReceive, type the following command in the IMS terminal: IMSTOJMS JAMIMS01 quit

## **Using the Java Client to IMS Sample Application**

After completing the steps in the ["Preparing to Use the IMS Samples"](#page-20-0) section, you are ready to set up and run the Java client to IMS sample application.

### **Understanding How the Sample Works**

This sample demonstrates requests from a Java client through WebLogic JAM to a remote service provided by an IMS application. The back-end application for this sample is the installation verification transaction, IVTNO, that is shipped with IMS. IVTNO is a non-conversational installation verification transaction that uses an OSAM database. This sample illustrates how Java applications may integrate with legacy IMS applications without modification to the IMS programs or configuration.

### Understanding the Sample Configuration

No special configuration is required for this simple sample. The Java client calls the service, doIVTNO. The doIVTNO is an APPC service that is mapped to the IMS transaction, IVTNO. IVTNO is defined to IMS in the usual way. No special considerations are required for use with a Java client making requests through WebLogic JAM.

Understanding the Sample Programming

The programming for this sample is described in the following sections.

### *WebLogic Application*

Four classes compose the WebLogic side of this sample application:

- IvtnoInRecord
- IvtnoOutRecord
- BaseClient
- Client

IvtnoInRecord and IvtnoOutRecord are DataView classes that are generated by the eGen Application Code Generator. The data members in these classes correspond to the data fields in the ivtno-in.cpy and ivtno-out.cpy copybooks. These copybooks match the input and output record layouts for the IVTNO transaction. These layouts are found in the IMS program DFSIVA1. IvtnoInRecord and IvtnoOutRecord are responsible for all data translation between the mainframe format of the data and the Java format of the data.

The BaseClient class that is generated by the eGen Application Code Generator is an extension of the EgenClient class. The callIVTNO method of BaseClient is a wrapper for calls to the call Service method of the EgenClient class with doIVTNO as the service parameter in the call.

The Client class is the actual user interface. The Client class has a BaseClient member. The Client class receives a command and employee last name as command line parameters. The command must be one of the following: add, display, update, or delete. You may also enter an address and a port number if the WebLogic JAM Gateway is running on a different machine or the corresponding instance of WebLogic Server is listening on a different port than 7001. The URL is set in the BaseClient member. In the Client class, an IvtnoInRecord DataView is initialized with the input data. Depending on the command that you input, either the doDisplayOrDelete, doAdd, or doUpdate method is called. These methods, defined in the Client class, are wrappers for the callIVTNO method of BaseClient. The difference in the methods occur in the value set for the command as well as other fields of the input IvtnoInRecord. The returned IvtnoOutRecord DataView displays.

### *IMS Program*

No IMS programs or configuration files are shipped with this sample because the sample uses the installation verification transaction, IVTNO, that is shipped with IMS.

### Sample Files

The files for the WebLogic side of the sample are installed in the following directory:

<BEA\_HOME>/<JAM\_INSTALL\_DIR>/samples/examples/IMS/outbound/ gateway

The following table lists the sample files in this directory and their purpose:

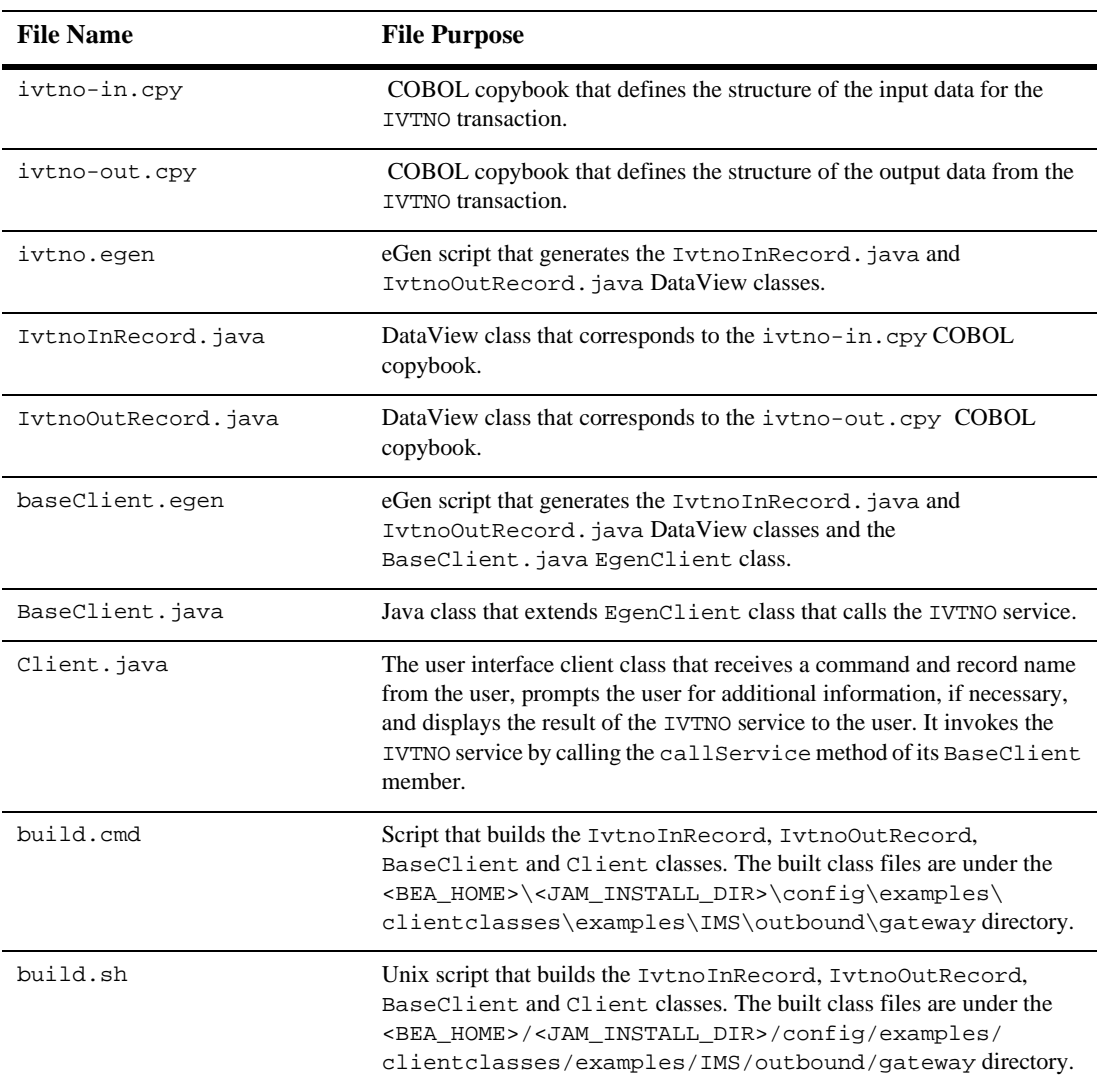

### **Table 2-3 Files for the WebLogic Application**

L

Ĺ.

Ĺ.

### **Setting Up the Sample**

To set up the Java client to IMS sample application, complete the following steps.

**Note:** This sample requires that IVTNO is installed and working in the IMS region before this sample is run. IVTNO should have been installed with the IBM IMS distribution. For information about IVTNO, see your IMS documentation.

### Step 1: Enable the Service

To enable the APPC service, click **Java Adapter for Mainframe**

→**Services**→**APPC Services**in the left pane. In the right pane, click **doIVTNO** under **Service Name**. Check **Enabled** and click **Apply**.

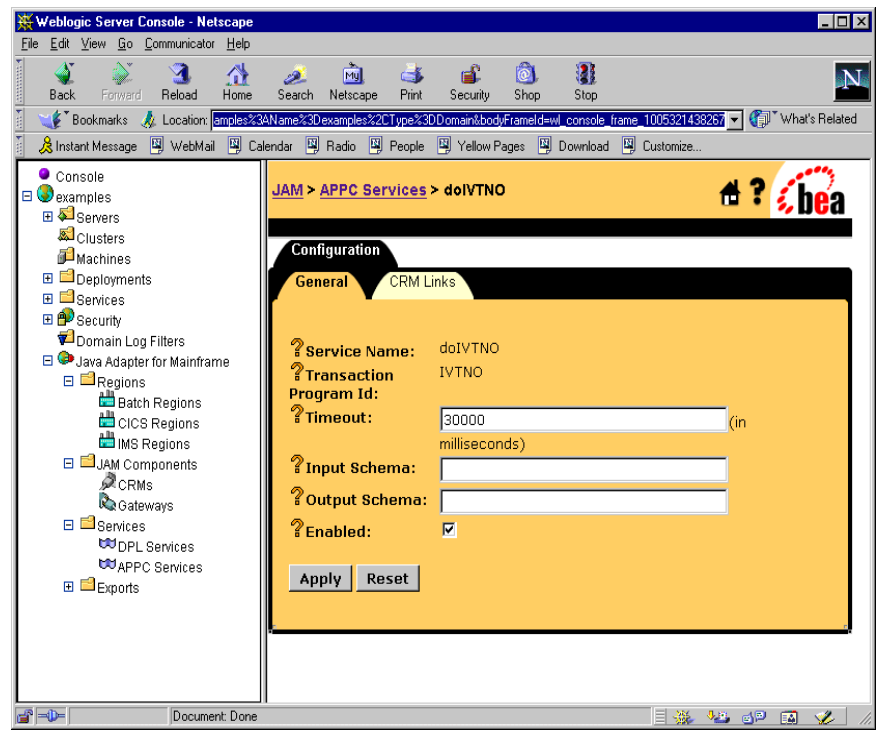

### Step 2: Set the Environment

On the machine from which the sample client is run, set the environment by performing the following step.

**Note:** This machine does not have to be the machine on which the Gateway is running, but WebLogic JAM must be installed.

From a command prompt, change to the <BEA\_HOME>/<JAM\_INSTALL\_DIR>/config/examples and execute the following command to set the environment:

For Microsoft Windows:

setExamplesEnv.cmd

For Unix:

. ./setExamplesEnv.sh

The following message will display:

"Your environment has been set."

Step 3: Generate and Build Source (Optional)

The WebLogic JAM samples provide generated source. The samples also provide classes to run the samples. If you want to see how the source is generated and the classes are built, change to the <BEA\_HOME>/<JAM\_INSTALL\_DIR>/samples/examples/IMS/outbound/

```
gateway directory and complete the following steps.
```
**Warning:** Using the following options will overwrite files that are installed with the WebLogic JAM samples.

- Run the build.cmd (.sh) script to build the client classes and put them in the <BEA\_HOME>/<JAM\_INSTALL\_DIR>/config/examples/clientclasses/ examples/IMS/outbound/gateway directory.
- Run egencobol to use the eGen Application Code Generator on:
	- ivtno.egen to generate IvtnoInRecord.java and IvtnoOutRecord.java.
	- baseClient.egen to generate BaseClient.java, IvtnoInRecord.java, and IvtnoOutRecord.java.

This option will generate the source. To compile the source, use the previous option to run the build.cmd (sh) script.

For information about running the eGen Application Code Generator, see the *BEA WebLogic Java Adapter for Mainframe Programming Guide*.

### **Running the Sample**

To run the sample, type the following command at the command prompt:

```
java examples.IMS.outbound.gateway.Client [-m hostname] [-p port]
-c command -n name
```
In this command, the following definitions apply:

- The first pair of command line switches are optional, and represent the hostname and port for a remote machine on which the WebLogic JAM Gateway is running in WebLogic Server. If you are running the client on the same machine as the Gateway and the WebLogic Server port is 7001, then these options are not required.
- The second pair of command line switches are mandatory. The command must be one of the following:
	- display
	- add
	- delete
	- update
- name is the last name of the person that is the key to the record.

The following command is an example of a command that you might enter:

```
java examples.IMS.outbound.gateway.Client -c display -n LAST1
```
## **Using the Transactional Sample from WebLogic Server to IMS**

After completing the steps in the ["Preparing to Use the IMS Samples"](#page-20-0) section, you are ready to set up and run the transactional sample from WebLogic Server to IMS.

### **Understanding How the Sample Works**

This sample demonstrates transactional requests made to an IMS application from a Java client through WebLogic JAM. This sample highlights client-initiated transactions that are distributed between an IMS-managed resource and a WebLogic Server-managed resource, a JMS queue. The back-end application for this sample is the IMS transaction, IVTNO. IVTNO is an IMS non-conversational installation verification transaction that uses an OSAM database. This sample illustrates how Java applications may be integrated with legacy IMS applications without modification to the IMS programs or configuration.

### Understanding the Sample Configuration

No special configuration is required for this simple sample. The Java client calls the service doIVTNO. doIVTNO is an APPC service that is mapped to the IMS transaction, IVTNO. IVTNO is defined to IMS in the usual way and requires no special considerations to be used with a Java client making requests through WebLogic JAM.

### Understanding the Sample Programming

The programming for this sample is described in the following sections.

### *WebLogic Application*

Four classes compose the WebLogic side of this sample application:

- IvtnoInRecord
- IvtnoOutRecord
- BaseClient
- Client

IvtnoInRecord and IvtnoOutRecord are DataView classes that are generated by the eGen Application Code Generator. The data members in these classes correspond to the data fields in the ivtno-in.cpy and ivtno-out.cpy copybooks. These copybooks match the input and output record layouts for the IVTNO transaction. These layouts are in the IMS program, DFSIVA1. IvtnoInRecord and IvtnoOutRecord are responsible for all data translation between the mainframe format of the data and the Java format of the data.

The BaseClient class that is generated by the eGen Application Code Generator is an extension of the EgenClient class. The callIVTNO method of BaseClient is a wrapper for calls to the call Service method of the EgenClient class with doIVTNO as the service parameter in the call.

The Client class is the actual user interface. The Client class has a BaseClient member. It has three optional command line parameters. You may enter an address and a port number if the WebLogic JAM Gateway is running on a different machine or the corresponding instance of WebLogic Server is listening on a different port than 7001. The URL is set in the BaseClient member. You may also enter a command line option that indicates that the distributed transaction in this sample should roll back. If this command line option is not used, the distributed transaction is committed.

doDisplayOrDelete, doAdd, and doUpdate methods are defined in the Client class. These methods are wrappers for the callIVTNO method of BaseClient. The difference in the methods occurs in the value set for the command as well as other fields of the input IvtnoInRecord.

The Client class first performs a check to make sure that the sample starts in a consistent state. The record that will be added to the OSAM database later is deleted by making a call to the doDisplayOrDelete method. The Client clears the JMS queue and then initiates the distributed transaction. The Client adds the record to the OSAM database using IVTNO by calling the doAdd method. The Client queues the record key on the JMS queue. Depending on your input, the Client then commits or rolls back the transaction. The Client class verifies the result by attempting to display the record from the OSAM database and the key from the JMS queue. Calling the doDisplayOrDelete method does the reading of the record from the OSAM record through IVTNO.

### *IMS Program*

No IMS programs or configuration files are shipped with this sample because the sample uses the installation verification transaction, IVTNO, that is shipped with IMS.

### Sample Files

The files for the WebLogic side of the sample are installed in the following directory:

```
<BEA_HOME>/<JAM_INSTALL_DIR>/samples/examples/transactional/IMS/
outbound/gateway
```
The following table lists the sample files in this directory and their purpose:

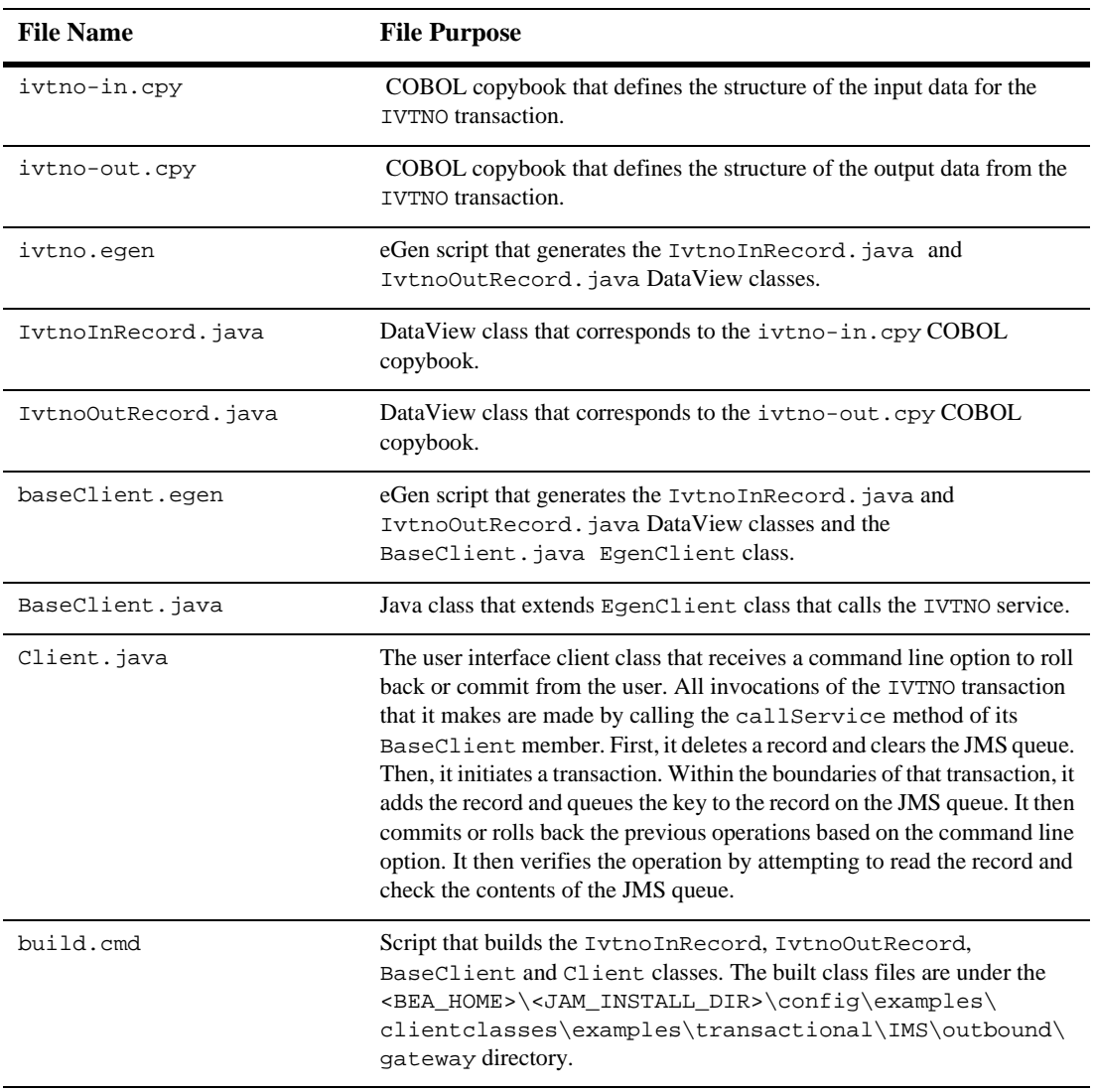

### **Table 2-4 Files for the WebLogic Application**

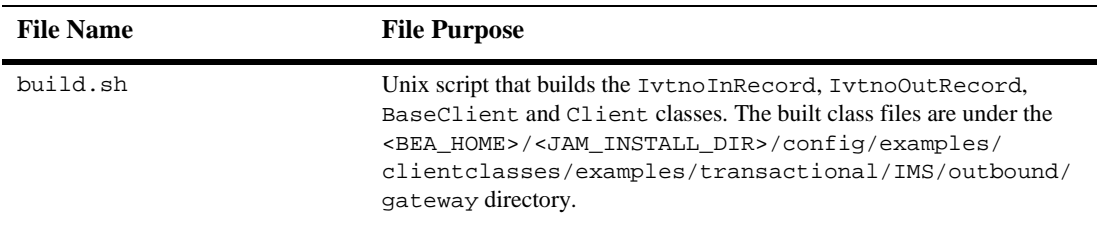

### **Setting Up Sample**

To set up the transactional sample from WebLogic Server to IMS, complete the following steps.

Note: The IMS installation verification sample (shipped with IMS), IVTNO, must be installed and working in the IMS region before running the sample.

### Step 1: Enable the Service

To enable the APPC service, click **Java Adapter for Mainframe** → **Services**→**APPC Services** in the left pane. In the right pane, click **doIVTNO**. Check **Enabled** and click **Apply**.

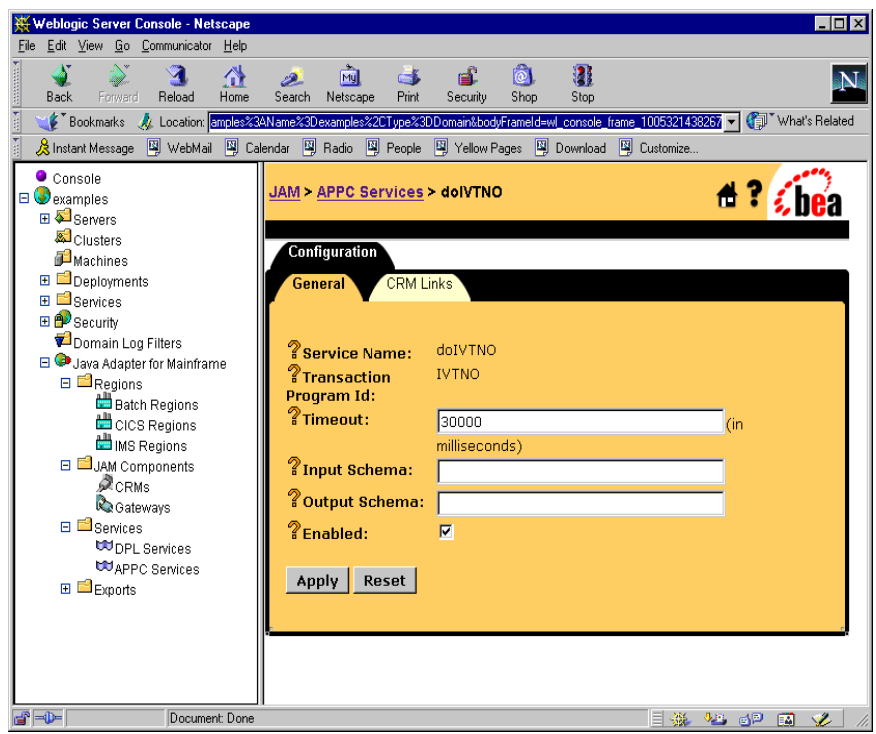

### Step 2: Set the Environment

On the machine from which the sample client is to be run, set the environment by performing the following step.

**Note:** This machine does not have to be the machine on which the Gateway is running, but WebLogic JAM must be installed.

From a command prompt, change to the <BEA\_HOME>/<JAM\_INSTALL\_DIR>/config/examples directory and execute the following command to set the environment:

For Microsoft Windows:

setExamplesEnv.cmd

For Unix:

. ./setExamplesEnv.sh

The following message will display:

"Your environment has been set."

Step 3: Generate and Build Source (Optional)

The WebLogic JAM samples provide generated source. The samples also provide classes to run the samples. If you want to see how the source is generated and the classes are built, change to the

<BEA\_HOME>/<JAM\_INSTALL\_DIR>/samples/examples/transactional/IMS/ outbound/gateway directory and complete the following steps.

**Warning:** Using the following options will overwrite files that are installed with the WebLogic JAM samples.

- Run the build.cmd  $(.sh)$  script to build the client classes and put them in the <BEA\_HOME>/<JAM\_INSTALL\_DIR>/config/examples/clientclasses/ examples/transactional/IMS/outbound/gateway directory.
- Run egencobol to use the eGen Application Code Generator on:
	- ivtno.egen to generate IvtnoInRecord.java and IvtnoOutRecord.java
	- baseClient.egen to generate BaseClient.java, IvtnoInRecord.java, and IvtnoOutRecord.java

This option will generate the source. To compile the source, use the previous option to run the build.cmd (sh) script.

For information about running the eGen Application Code Generator, see the *BEA WebLogic Java Adapter for Mainframe Programming Guide*.

### **Running the Sample**

To run the sample, type the following command at the command prompt:

```
java examples.transactional.IMS.outbound.gateway.Client
[-m hostname] [-p port] [-r]
```
In this command, the following definitions apply:

- The first pair of command line switches are optional, and represent the hostname and port for a remote machine on which the WebLogic JAM Gateway is running in WebLogic Server. If you are running the client on the same machine as the Gateway and the WebLogic Server port is 7001, then these options are not required.
- The third command line switch, which is also optional, indicates whether a rollback will be done or not. If  $-r$  is present at the command prompt, then the creation of the record on the database will be rolled back.

The following command is an example of a command that you might enter:

java examples.transactional.IMS.outbound.gateway.Client -r

# **3 Using the CICS Samples**

The CICS samples demonstrate how BEA WebLogic Java Adapter for Mainframe (WebLogic JAM) integrates the WebLogic applications with CICS applications. This section provides the following information:

- [About the CICS Samples](#page-54-0)
- [Roadmap for the Samples](#page-56-0)
- **[Using the Samples](#page-57-0)**

# <span id="page-54-0"></span>**About the CICS Samples**

The following section provides a brief overview of each of the CICS samples described in this guide. A detailed description of how each sample works and instructions for running each sample are provided in the ["Using the Samples"](#page-57-0) section.

## **CICS Application to WebLogic Server Sample EJB**

This sample demonstrates the functional capability provided by WebLogic JAM to invoke the services of an Enterprise Java Bean (EJB) deployed with WebLogic Server from a CICS client. The server EJB is similar to the Trader bean that is shipped with WebLogic Server. The COBOL CICS client program makes a series of requests to the EJB to buy shares of stock.

As in the WebLogic Server sample, the EJB will check the number of shares requested against a preconfigured trading limit to decide if the requested number of shares can be purchase. If the number of shares is too high, then it will actually buy the limit

instead. A record of each sale is entered into the WebLogic Server log. The bean will return to the client the actual number of shares purchased as well as the stock symbol. The CICS client will report the result to the screen.

## **Java Client to CICS Sample Application**

This sample illustrates the invoking of CICS services from requests that originate from a Java client. Four COBOL CICS programs are provided. These programs create, read, update, and delete records from a simulated database. These programs simulate a database through the use of Temporary Storage (TS) queues. Employee records are stored in the database by creating a TS queue with a name that is the first eight characters of the employee's name. The use of TS queues to simulate a database requires no configuration in the CICS region other than the definition of the programs.

The Java client receives a command and a record name from you. The command is one of the following: add, display, update, or delete. You may choose to enter a host address and port if the gateway is running on another machine. Depending on the command, the client may prompt you for additional information. The client then makes a service call to one of the provided CICS COBOL programs. The result displays.

## **Transactional Sample from WebLogic Server to CICS**

This sample illustrates making calls to remote services located in a CICS region from a Java client. The service calls that alter data on the mainframe occur within the boundaries of two-phase commit transactions. The sample contains a transaction that is distributed over resources managed by WebLogic Server and resources managed by CICS. This transaction uses a service call to add a record to a VSAM file. The key to the record is inserted on a JMS queue within the boundaries of the same transaction as a service call to create the record. The queuing of the record key and the creation of the record in VSAM will either be committed or rolled back together depending on the command line option you set.

Four COBOL CICS programs are provided. These programs create, read, update, and delete records from the VSAM file. Employee records are stored in the VSAM file using the employee's social security number as a key. The VSAM file is used as the recoverable resource in CICS because it is relatively easy to create and configure and CICS users will have VSAM.

# <span id="page-56-0"></span>**Roadmap for the Samples**

To run the CICS samples, follow the roadmap listed below. General tasks for all of the CICS samples include:

1. Verify prerequisite tasks.

For a listing of prerequisite tasks, see the ["Before You Run the Samples"](#page-13-0) section.

- 2. Prepare to use the CICS sample.
	- a. Start the CRM.
	- b. Update the WebLogic JAM configuration file.
	- c. Start the examples domain.
	- d. Configure the WebLogic JAM Gateway.

Specific tasks for each sample include:

- 1. Set up the sample.
	- a. Enable services.
	- b. Set the environment.
	- c. Generate and build source (optional).
	- d. Complete mainframe tasks.
- 2. Run the sample.

# <span id="page-57-0"></span>**Using the Samples**

After you have completed the tasks described in the ["Before You Run the Samples"](#page-13-0) section, you are ready to use the sample. Information about how to use the CICS samples is presented in the following sections:

- **[Preparing to Use the CICS Samples](#page-57-1)**
- [Using the CICS Application to WebLogic Server Sample EJB](#page-69-0)
	- Understanding How the Sample Works
	- Setting up the Sample
	- Running the Sample
- **[Using the Java Client to CICS Sample Application](#page-78-0)** 
	- Understanding How the Sample Works
	- Setting up the Sample
	- Running the Sample
- [Using the Transactional Sample from WebLogic Server to CICS](#page-86-0)
	- Understanding How the Sample Works
	- Setting up the Sample
	- Running the Sample

## <span id="page-57-1"></span>**Preparing to Use the CICS Samples**

The following steps are common to all the CICS samples. These steps only need to be performed once for all CICS samples.

### **Step 1: Start the CRM**

Before starting the WebLogic JAM Gateway, start the CRM. The CRM must be configured with certain parameter values at startup. These parameter values include:

- The address of the machine on which the CRM is running
- The port on which the CRM listens
- The name the Gateway will use to refer to the CRM

For running the samples, you must set the machine address and port. The values that you set for the machine address and port when the CRM is started, must agree with the values that you set for the CRM in the WebLogic Administration Console for the samples CRM. The name of the CRM that is preconfigured for running all of the samples is CRM1. Use this name when the CRM is started to run any of the samples.

The way you start the CRM depends on whether the CRM will be started under a Unix or MVS system. On Unix, start the CRM using a shell script. On MVS, start the CRM using JCL.

### Starting the CRM on z/OS or OS/390 Unix

On z/OS or OS/390 Unix, you may use a script to start the CRM. Scripts are installed with the Gateway in the <BEA\_HOME>/<JAM\_INSTALL\_DIR>/samples/crm/unix directory. The script,  $c_{\text{rm}}$ , env, appends the necessary values to your environment variables. The script, startcrm.sh, starts the CRM. To use these scripts, complete the following steps:

- 1. FTP the following two scripts to the directory from which the CRM will run:
	- crm.env
	- startcrm.sh
- 2. Edit crm.env. Supply the correct values for the APPDIR and CRMDIR variables. APPDIR is the directory from which the CRM will run. CRMDIR is the CRM installation directory.
- 3. Edit startcrm.sh. To use a different port than the default port, 7101, change the port number. However, if you change the port number, make sure to change it in the corresponding field in the WebLogic Administration Console CRM1 pane. You do not need to change the address because the script will run on the machine where the CRM is installed.
- **Note:** BEA recommends that you do not change the CRM name from CRM1. This name for the CRM is preconfigured for all of the samples.
- 4. Execute the startcrm.sh script:

. ./startcrm.sh

Compare Figure 3-1 with the script in Listing 3-1. Notice how the parameters in the script correspond to the fields in the WebLogic Administration Console. The script illustrates the values for startcrm.sh script parameters for running the samples.

**Note:** The port number is 7101. You can change the port number; however, if the port number is changed make sure to change it in the corresponding field in the Gateway configuration CRM1 pane of the WebLogic Administration Console.

**Figure 3-1 Fields for the CRM**

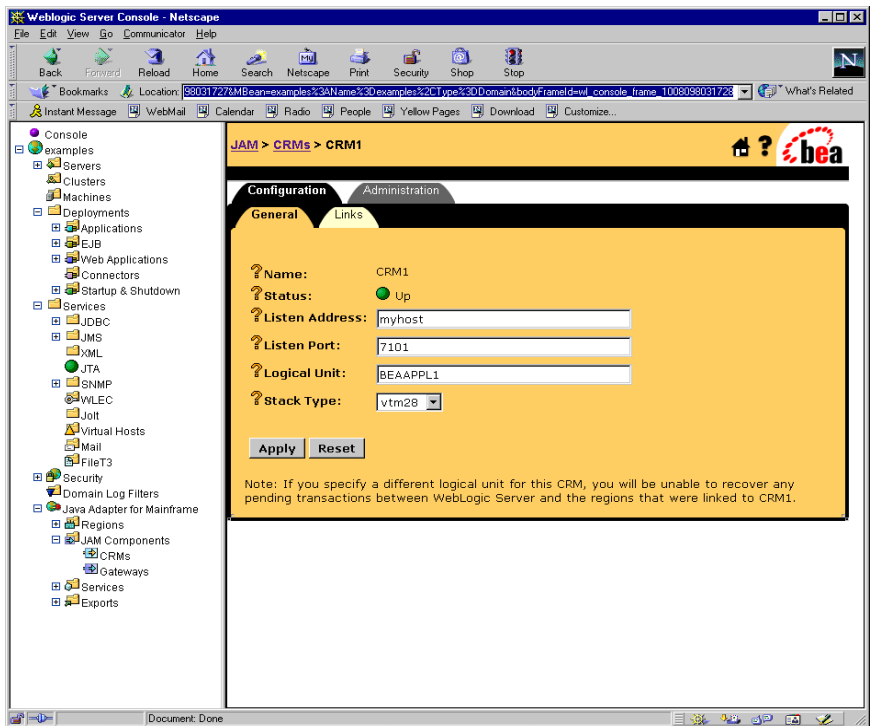

### **Listing 3-1 Command to Run the CRM**

```
$CRMDIR/bin/CRM //127.0.0.1:7101 CRM1 < /Dev/null > std.out
2>std.err &
```
### Starting the CRM on z/OS or OS/390 MVS

On z/OS or OS/390 MVS, start the CRM by submitting the CRMSTART JCL that is installed with the CRM. The CRMSTART JCL must be modified for your environment. For information about modifying the CRMSTART JCL, see the *BEA WebLogic Java Adapter for Mainframe Configuration and Administration Guide*.

As you modify the CRMSTART JCL, make sure that you note the following parameters in the value of the STARTCMD parameter in the JCL. These parameters correspond to fields in the WebLogic Administration Console. These values must be the same in the JCL and in the WebLogic Administration Console.

- The machine address where the CRM will run
- The port number on which the CRM will listen
- The name by which the Gateway will refer to the CRM

Compare Figure 3-1 with the JCL in Listing 3-2. Notice how the parameters in the JCL correspond to the fields in the WebLogic Administration Console. The JCL illustrates the values for STARTCMD parameters for running the samples.

- The machine where the CRM will run is myhost in this sample. You must replace myhost with the hostname or IP address of your mainframe to allow IP-based communication from the Windows or Unix machine where WebLogic Server is running. You may verify this parameter with the ping command on Windows or Unix.
- The port number is 7101. You can change the port number; however, if you change the port number, make sure to change it in the corresponding field in the Gateway configuration CRM1 pane of the WebLogic Administration Console.
- **Note:** BEA recommends that you do not change the CRM name from CRM1, because this name for the CRM is preconfigured for all of the samples.

#### **Listing 3-2 The STARTCMD parameter in the CRMSTART JCL**

```
// SET STARTCMD='"//myhost:7101" CRM1'
```
### **Step 2: Update the WebLogic JAM Configuration File**

On the machine where the Gateway is located, update the WebLogic JAM configuration file from the command prompt by completing the following steps:

1. Locate the jamconfig\_CICS.xml file under the following directory:

<BEA\_HOME>\<JAM\_INSTALL\_DIR>\config\examples

2. Copy jamconfig\_CICS.xml to jamconfig.xml.

### **Step 3: Start the examples Domain**

From the command prompt, execute the following command from the same directory to start the examples domain:

• For Microsoft Windows:

startExamplesServer.cmd

• For Unix:

. ./startExamplesServer.sh

### **Step 4: Configure the WebLogic JAM Gateway**

Most configuration tasks are preconfigured or were completed during the installation process by the installer program. For additional information about configuring WebLogic JAM, see the *BEA WebLogic Java Adapter for Mainframe Configuration and Administration Guide*. Make the following configuration changes for the CICS Sample to run on your system. These changes can be made in the WebLogic Administration Console in the following way.

1. From your browser, open the WebLogic Administration Console using the following address:

```
http://hostname:7001/console
```
In this address, the following definitions apply:

hostname is the address of the machine where WebLogic Server is running.

7001 is the port for WebLogic Server that has been configured for the examples domain.

- 2. When prompted, supply the following user and password information:
	- user: system

This user name cannot be changed.

• password: security

To change the password, see the BEA WebLogic Server documentation.

The WebLogic Administration Console displays.

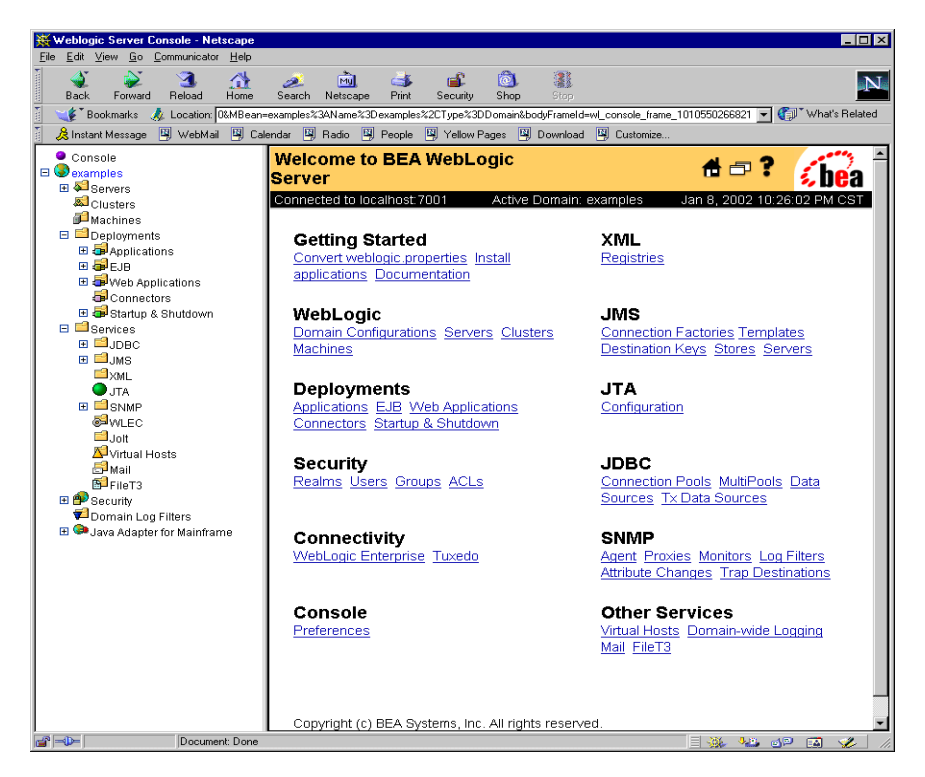

- 3. To configure the CRM to the WebLogic JAM Gateway, complete the following steps:
	- a. In the left pane, click on **Java Adapter for Mainframe**  $\rightarrow$  **JAM Components** → **CRMs**. In the right pane, click **CRM1**. On the **General** tab, set the following fields to correspond with your system. Click **Apply**. When the CRM is active, **Status** turns from red to green.

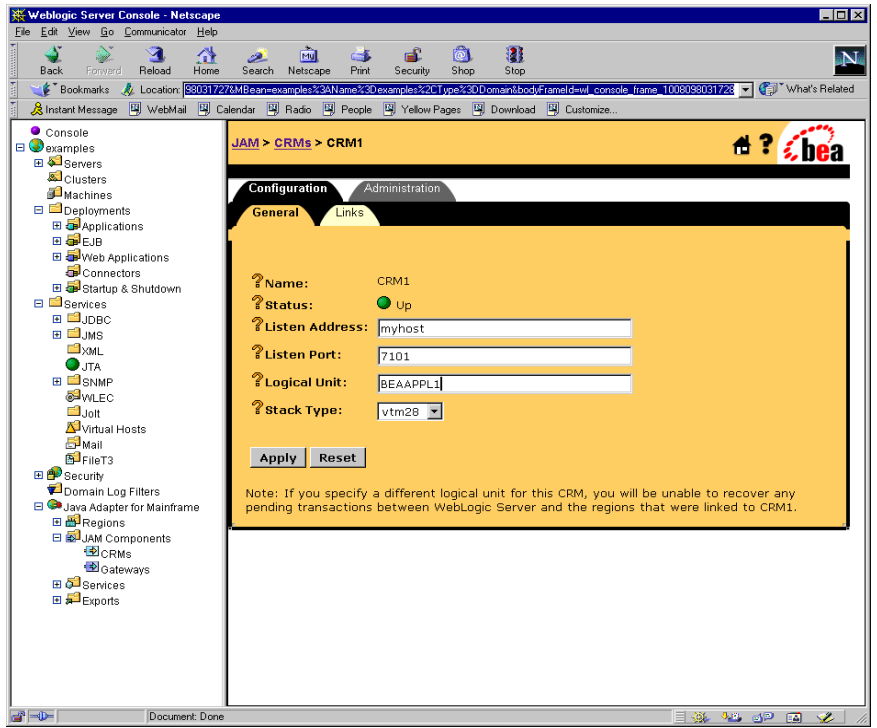

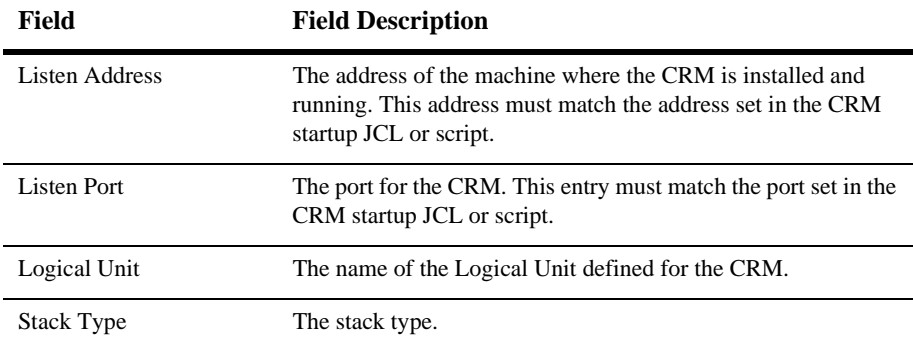

.

- b. To configure the CICS Region, click **Java Adapter for Mainframe** → **Regions** → **CICS Regions** in the left pane. In the right pane, click on **CICS3** and enter the name of the **Logical Unit**. Click **Apply** to set the Logical Unit.
- **Note:** This Logical Unit is the ACBNAME in the VTAM Logical Unit definition or the VTAM APPLID of the region. This Logical Unit is not the same as the Logical Unit for the CRM in (3a).

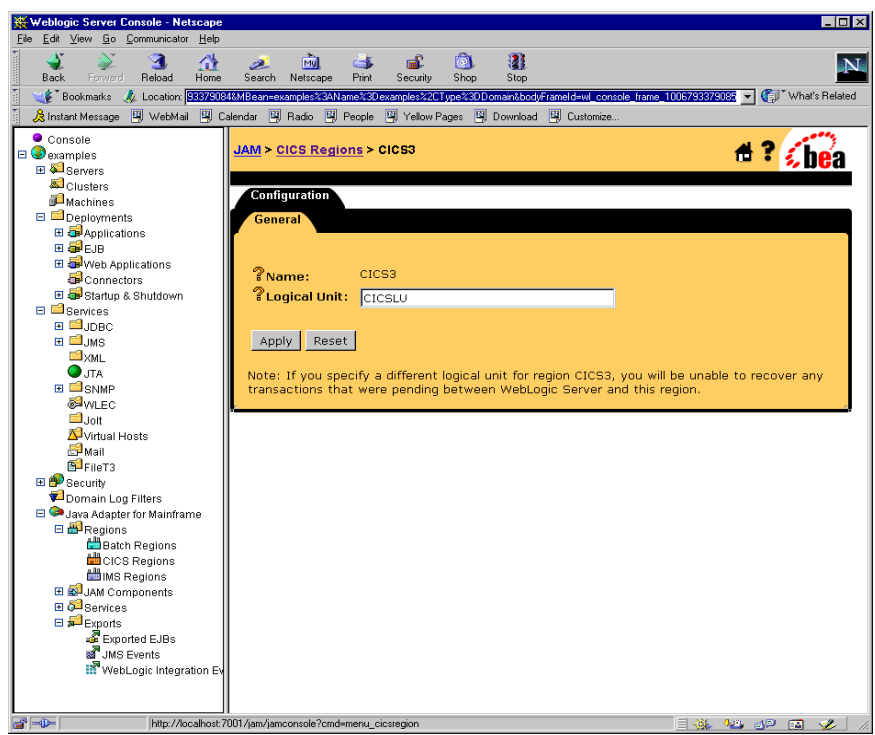

c. Click **CICS Regions** at the top of the pane. Click **CRM1CICS3**. In the new window, click **CRM1CICS3**. On the **Links** tab, check **Deployed** and click **Apply**.

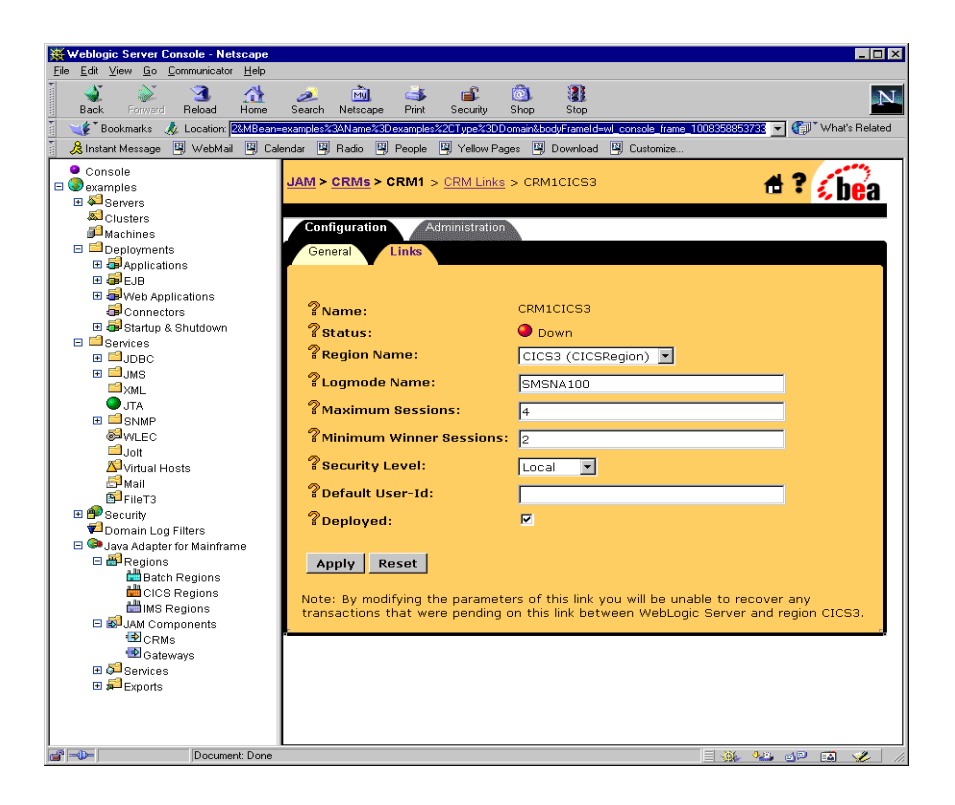

d. In the left pane, click **JAM Components**→**Gateways**. Click **JAM5.0** in the right pane. On the **General** tab, check **Deployed**. Click **Apply**.

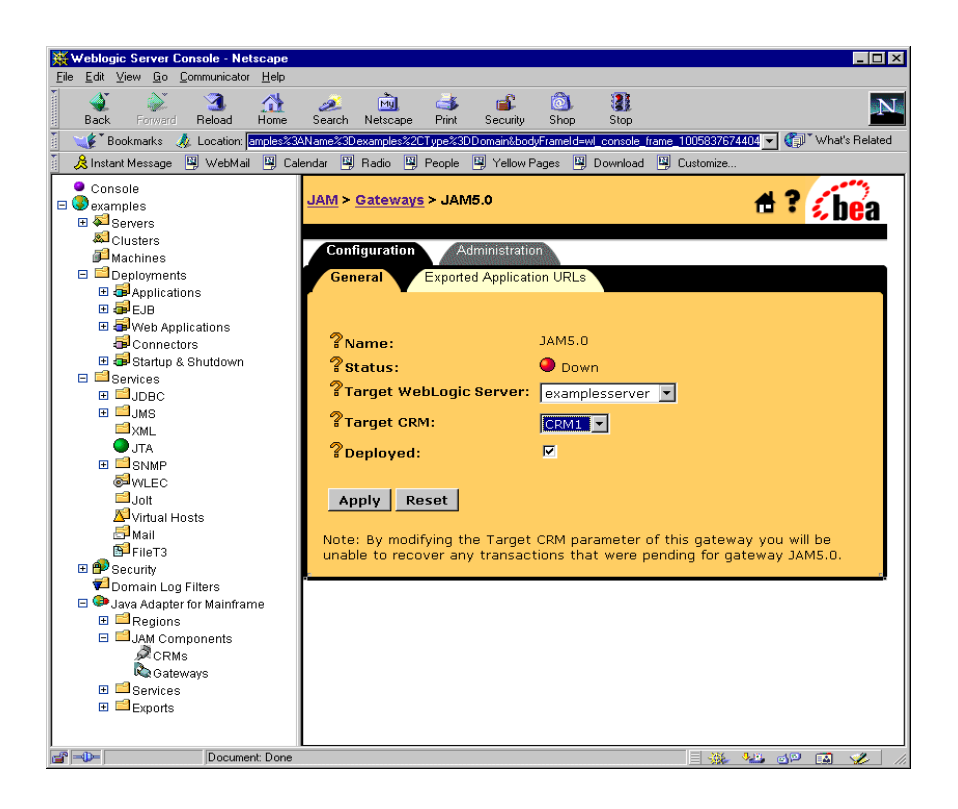

4. To start the WebLogic JAM Gateway, select the **Administration** tab → **Start/Stop** tab. Click **Start** to start the Gateway.

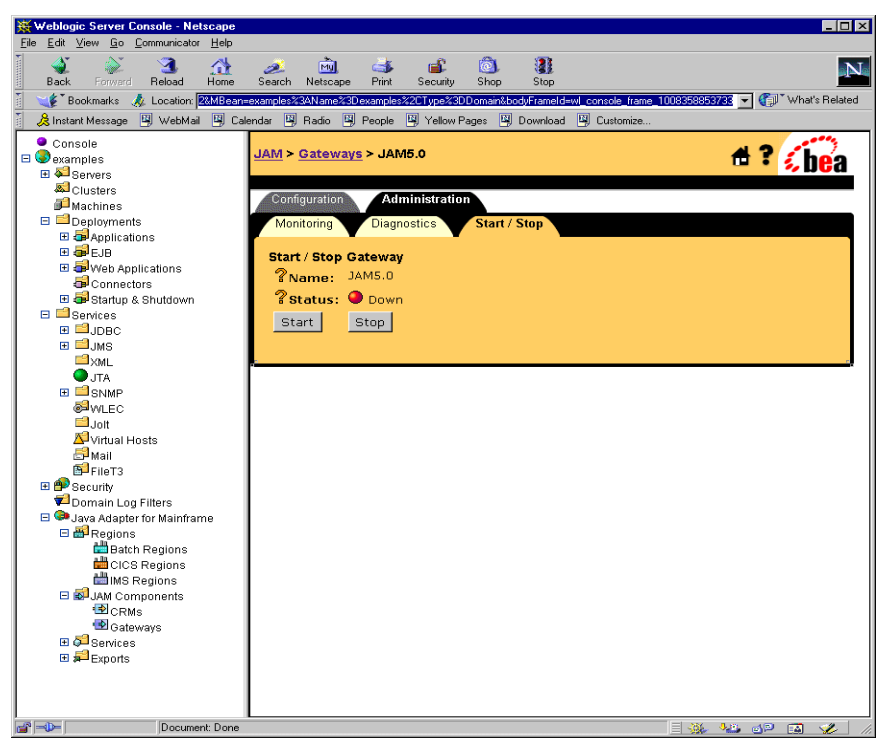

If the Gateway is running, **Status** changes to green in the WebLogic Administration Console and the following message is recorded in the WebLogic Server log:

"JAM Gateway ready for use. Current link status: up(1)."

You have completed the general steps required to prepare your system to run the CICS samples. Select the CICS sample you want to run and follow the steps in that section to set up and run that sample.

## <span id="page-69-0"></span>**Using the CICS Application to WebLogic Server Sample EJB**

After completing the steps in the ["Preparing to Use the CICS Samples"](#page-57-1) section, you are ready to set up and run the CICS application to WebLogic Server sample EJB.

### **Understanding How the Sample Works**

This sample demonstrates the functional capability of WebLogic JAM to invoke the services of an EJB deployed in WebLogic Server from a CICS client. The server EJB is similar to the stateless session Trader bean that is shipped with WebLogic Server as an example. The COBOL CICS client program makes a series of requests to the EJB to buy shares of stock.

### Understanding the Sample Configuration

The CICS COBOL client program TRADCLNT is defined to CICS in the standard way any program is defined to CICS. No changes are necessary to use this program as a client making requests through WebLogic JAM. TRADCLNT does a Distributed Program Link (DPL) to the remote service TRADSERV. TRADSERV is defined to the CICS region in the standard manner for defining remote services to a CICS region; however, the REMOTESYSTEM parameter in the definition must be set to the name of the connection defined to the CICS region for the CRM. The REMOTENAME in the definition of TRADSERV is also set to TRADSERV.

In the WebLogic JAM configuration, TRADSERV is the name of an EJBExport that is mapped to the JNDI name jam.TradeServer. jam.TradeServer is the value of the JNDI-name element in the WebLogic deployment descriptor weblogic-ejb-jar.xml for the TradeServer EJB.

The eGen Application Code Generator generates deployment descriptors when it generates the code for EJBs. However, to avoid name collisions that can occur when multiple EJBs are generated from a single eGen script, generated deployment descriptors are always given names that contain the stem name of the EJB that is being generated. In this sample, the generated deployment descriptors are named TradeServer-jar.xml and wl-TradeServer-jar.xml. Before these deployment descriptors can be used for an actual deployment in WebLogic Server, they have to be renamed ejb-jar.xml and weblogic-ejb-jar.xml. Because the generated EJB

TradeServerBean is extended in this sample, the value of the ejb-class element in ejb-jar.xml must also be manually changed to the name of the extension class that contains the business logic, ExtTradeServerBean.

### Understanding the Sample Programming

The programming for this sample is described in the following sections.

### *WebLogic Application*

Five classes compose the WebLogic side of this sample application:

- TradeRecord
- **TradeServer**
- TradeServerBean
- TradeServerHome
- ExtTradeServerBean

TradeRecord is a DataView class, generated by the eGen Application Code Generator. The data members in the TradeRecord class correspond to the data fields in the TRADRCRD copybook. The TradeRecord class is responsible for all data translation between the mainframe format of the data and the Java format of the data.

TradeServer, TradeServerBean, and TradeServerHome classes are generated by the eGen Application Code Generator. TradeServer is a remote interface that contains the definition of a single method: dispatch. dispatch is the essential method for server EJBs that are used in WebLogic JAM applications. This method is messaged by the Gateway when a mainframe client makes a request of the corresponding service. TradeServerHome is a standard home interface for a stateless session bean. It contains the definition of a create method that returns a TradeServer object to the caller. TradeServerBean extends EgenServerBean. TradeServerBean contains the implementation of the dispatch method that is a wrapper for the buy method. The implementation of the buy method that is given in TradeServerBean does not perform actual business logic. As it is defined in the eGen script that generates TradeServerBean, the buy method only receives a TradeRecord object and returns a TradeRecord object. To actually do any business logic, the TradeServerBean must be extended and the buy method overwritten.

The extension of the TradeServerBean class that is included with this sample is called ExtTradeServerBean. ExtTradeServerBean contains an implementation of the buy method containing the business logic. The number of shares that are requested is compared to a predefined limit. If the number of shares is greater than this limit, then the number of shares is reset to the limit. The purchase of the shares is recorded in the WebLogic Server log.

### *CICS Program*

The program TRADCLNT is a simple COBOL CICS client program that creates several TRADRCRD records and does a DPL to the remote service TRADSERV for each record. Each one of the records represents a request to purchase some stock. No special considerations are required in this program as a result of linking through WebLogic JAM to a service offered by an EJB deployed in WebLogic Server.

### Sample Files

The files for the WebLogic JAM side of the sample are installed in the following directory:

<BEA\_HOME>/<JAM\_INSTALL\_DIR>/samples/examples/CICS/inbound/ gateway

The following table lists the sample files and their purpose:

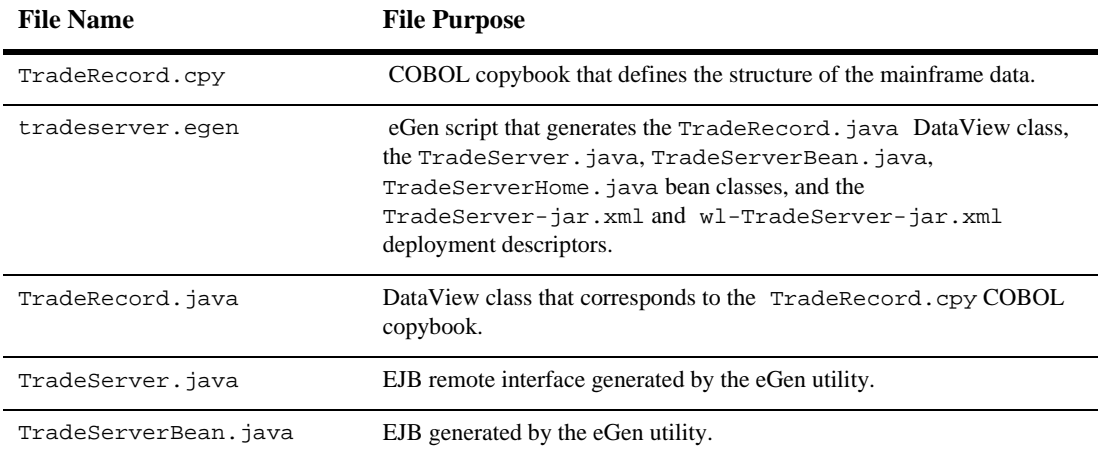

### **Table 3-1 Files for the WebLogic Application**
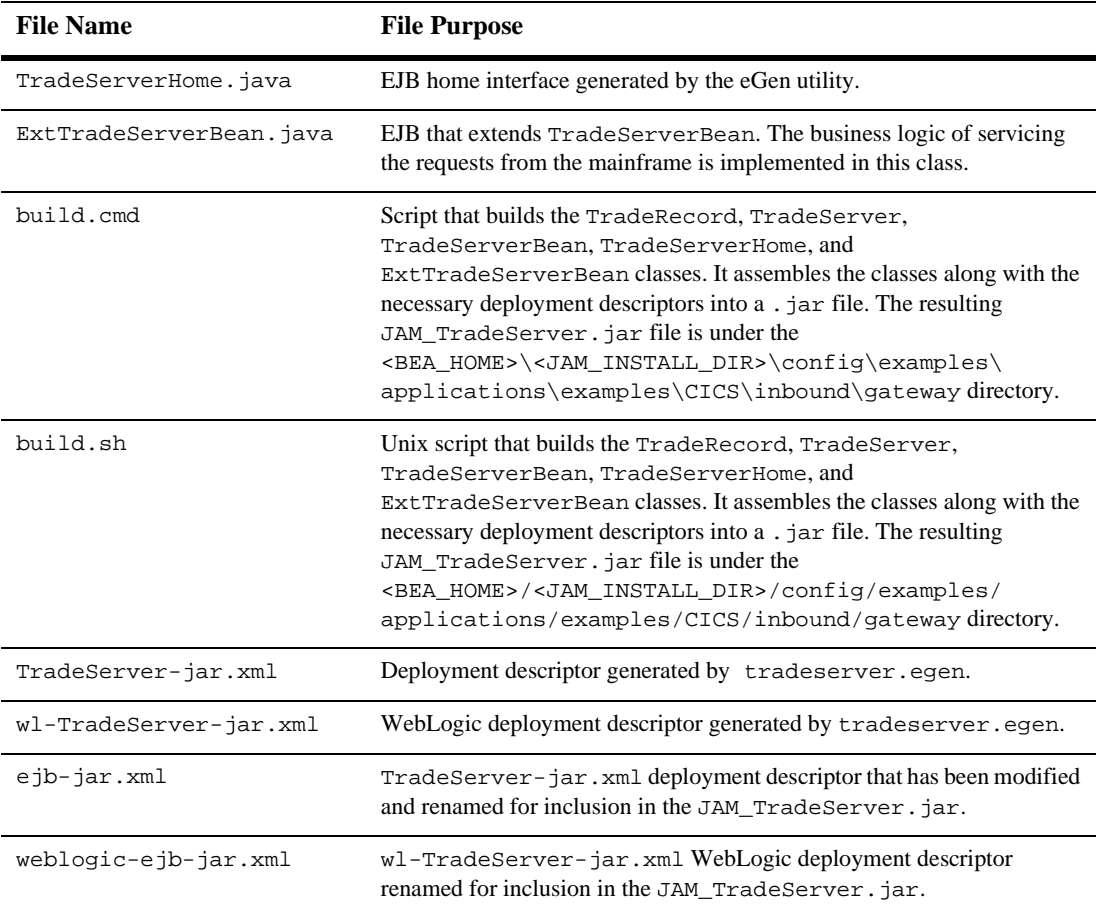

The files for CICS side of the sample are installed in the following directory:

<BEA\_HOME>/<JAM\_INSTALL\_DIR>/samples/examples/CICS/inbound/ mainframe/source

The following table lists the sample files and their purpose:

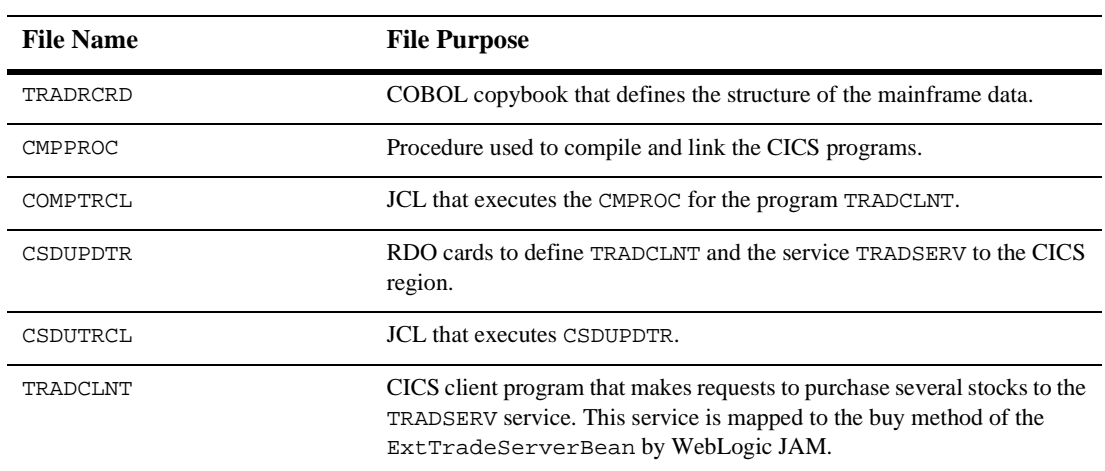

#### **Table 3-2 Files for CICS Application**

#### **Setting Up the Sample**

To set up the CICS application to WebLogic Server sample EJB, complete the following steps.

#### Step 1: Enable the Service

To enable the Exported EJB, click **Java Adapter for Mainframe** → **Exports**→**ExportedEJBs** in the left pane. In the right pane, click **TRADSERV**. Check **Local Service Enabled**. Click **Apply** to enable the Local Service.

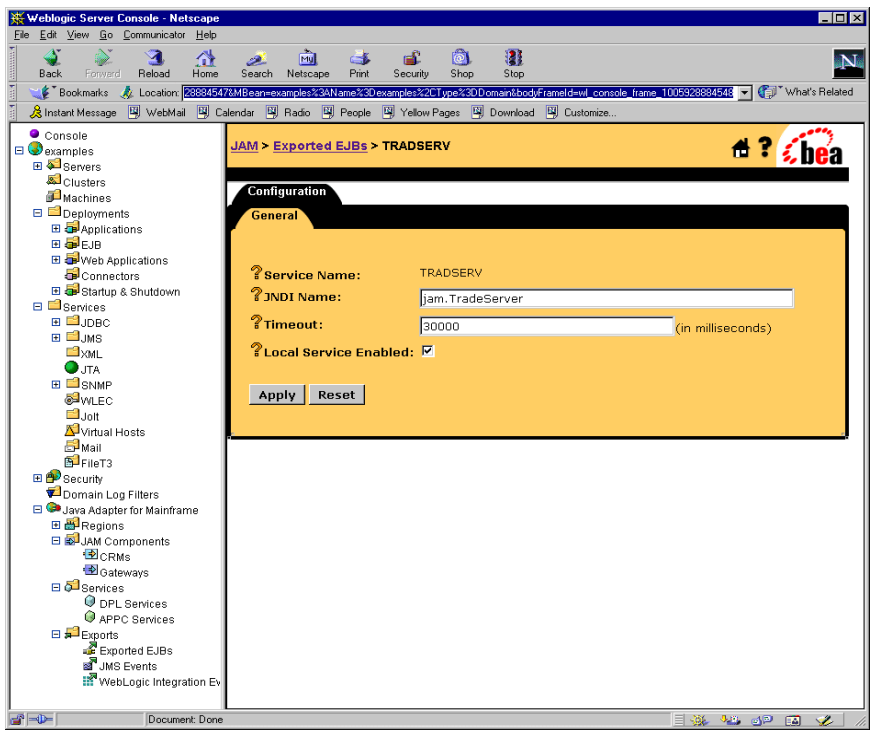

#### Step 2: Set the Environment

On the machine where the Gateway is installed, set the environment by completing the following step:

From a command prompt, change to the <BEA\_HOME>/<JAM\_INSTALL\_DIR>/config/examples and execute the following command to set the environment:

For Microsoft Windows:

setExamplesEnv.cmd

For Unix:

. ./setExamplesEnv.sh

The following message will display:

"Your environment has been set."

#### Step 3: Generate and Build Source (Optional)

The WebLogic JAM samples provide generated source. The samples also provide classes to run the samples. If you want to see how the source is generated and the classes are built, change to the

<BEA\_HOME>/<JAM\_INSTALL\_DIR>/samples/examples/CICS/inbound/ gateway directory and complete the following steps.

- **Warning:** Using the following options will overwrite files that are installed with the WebLogic JAM samples.
- Run the build.cmd (.sh) script to build the bean classes and put them in the JAM\_TradeServer.jar at <BEA\_HOME>/<JAM\_INSTALL\_DIR>/config/examples/applications.
- Run egencobol to use the eGen Application Code Generator on tradeserver.egen to generate the code for the TradeServer bean and it deployment descriptors.

This option will generate the source. To compile the source, use the previous option to run the build.cmd (sh) script.

For information about running the eGen Application Code Generator, see the *BEA WebLogic Java Adapter for Mainframe Programming Guide*.

#### Step 4: Complete Mainframe Tasks

On the machine with the CICS region:

- 1. Create a Partitioned Data Set (PDS) to store the source and JCL for this sample.
- 2. From the machine where the Gateway was installed, FTP the following files from the <BEA\_HOME>/<JAM\_INSTALL\_DIR>/samples/examples/CICS/inbound/ mainframe/source directory into the PDS that you created:
	- CMPPROC
	- COMPTRCL
	- CSDUPDTR
	- CSDUTRCL
	- TRADCLNT
	- TRADRCRD
- 3. In the procedure CMPPROC, do not set LNKLIB, PDSSRC, and PROG. These settings are supplied by the COMPTRCL JCL that will exec COMPROC. Do set INDEX, COMPHLQ, COMPHL2. You may need to change OUTC and the unit of WORK.
- 4. In the COMPTRCL JCL, make the following changes:
	- Change the JOB statement.
	- Change the JCLLIB ORDER and the PDSSRC to the PDS you created.
	- Change the LNKLIB to a LOADLIB for your CICS region.
- 5. Submit the COMPTRCL JCL. Make sure that the condition code is 0.
- 6. In the RDO script CSDUTRCL, make the following changes:
	- Change the name of the LIST to a valid list name for your CICS region.
	- Change the value of REMOTESYSTEM to the connection defined for the CRM.
	- If you change the GROUP name, make sure you change it everywhere.
- 7. In the CSDUPDTR JCL, make the necessary changes to these statements:
	- JOB
	- STEPLIB
	- DFHCSD
	- SYSIN DSN
- 8. Submit the CSDUPDTR JCL.

You may get a warning on the DELETE step, because the program TRADCLNT probably was not defined before. The condition code should not be more than 4.

- 9. Log on to your CICS region.
- 10. Install the WebLogic JAM sample.

To install the WebLogic JAM sample, type the following command at the command prompt:

CEDA INSTALL GROUP(JAMEXMPL)

11. Verify the CICS sample program.

To verify the CICS sample program, type the following command at the command prompt:

CEMT INQUIRE PROG(TRADCLNT)

#### **Running the Sample**

To run the sample, type the following command at the command prompt:

TRCL

TRCL is the transaction that is defined to the CICS region to execute the TRADCLNT program. You will see the buys being processed in the WebLogic Server log. The CICS terminal will report success or failure.

# **Using the Java Client to CICS Sample Application**

After completing the steps in the ["Preparing to Use the CICS Samples"](#page-57-0) section, you are ready to set up and run the Java client to CICS sample application.

#### **Understanding How the Sample Works**

This sample demonstrates requests from a Java client through WebLogic JAM to a remote service provided by a CICS application.

#### Understanding the Sample Configuration

This simple sample requires no special configuration. The Java client calls one of the services: sampleCreate, sampleRead, sampleUpdate, or sampleDelete. These DPL services are mapped to the CICS programs: DPLDEMOC, DPLDEMOR, DPLDEMOU, and DPLDEMOD. These programs are defined to CICS in the standard way any program is defined to CICS. No special considerations are necessary for using this program with a Java client making requests through WebLogic JAM.

#### Understanding the Sample Programming

The programming for this sample is described in the following sections.

#### *WebLogic Application*

Three classes compose the WebLogic side of this sample application:

- EmployeeRecord
- BaseClient
- Client

EmployeeRecord is a DataView class that is generated by the eGen Application Code Generator. The data members in the EmployeeRecord class correspond to the data fields in the EMPREC copybook. The EmployeeRecord class is responsible for all data translation between the mainframe format of the data and the Java format of the data. The BaseClient class that is generated by the eGen Application Code Generator is an extension of the EgenClient class. The newEmployee, readEmployee, upDateEmployee, and deleteEmployee methods of BaseClient are wrappers for calls to the callService method of the EgenClient class with sampleCreate, sampleRead, sampleUpdate, or sampleDelete, as service parameters in the call.

The Client class is the actual user interface. The Client class has a BaseClient member. The Client class receives a command and employee last name as command line parameters. The command must be one of the following: add, display, update, or delete. You may also enter an address and a port number if the WebLogic JAM Gateway is running on a different machine or the corresponding instance of WebLogic Server is listening on a different port than 7001. The URL is set in the BaseClient member. In the Client class an EmployeeRecord DataView is initialized with the input data. Depending on the command that you input, the doAdd, doDisplay, doUpdate, or doDelete method is called. These methods that are defined in the Client class are wrappers for the newEmployee, readEmployee, upDateEmployee, and deleteEmployee methods of BaseClient. The EmployeeRecord DataView that is returned as a result of the operation is displayed to you.

#### *CICS Programs*

Four CICS COBOL programs are included with this sample:

- DPLDEMOC
- DPLDEMOR
- DPLDEMOU
- DPLDEMOD

These programs imitate the four basic operations for database records: insert, read, update, and delete. Temporary Storage (TS) queues are used in this sample to simulate a database. For example, to imitate the operation of inserting a record in a table in a database, a TS queue is created with a key that is the first eight characters of the last name field in the data. To read the record, the TS queue is read. These programs are simple but ordinary CICS COBOL server programs that are linked to and passed a COMMAREA. The necessary TS queue operation is done using the data record in the COMMAREA. The structure of the data in the COMMAREA is given in the copybook EMPREC. No special considerations are required in this program as a result of being used in an application with a Java client making requests through WebLogic JAM.

#### Sample Files

The files for the WebLogic JAM side of the sample are installed in the following directory:

<BEA\_HOME>/<JAM\_INSTALL\_DIR>/samples/examples/CICS/outbound/ gateway

The following table lists the sample files and their purpose:

**Table 3-3 Files for WebLogic JAM Application**

| <b>File Name</b>    | <b>File Purpose</b>                                                                                                    |
|---------------------|----------------------------------------------------------------------------------------------------|
| emprec.cpy          | COBOL copybook that defines the structure of the mainframe employee<br>record.                                                                                                    |
| emprec.egen         | eGen script that generates the EmployeeRecord. java DataView class.                                                                                                    |
| EmployeeRecord.java | DataView class that corresponds to the emprec.cpy COBOL copybook.                                                                                                    |
| baseClient.egen     | eGen script that generates the EmployeeRecord. java DataView class<br>and the BaseClient. java EgenClient class.                                                                                                    |
| BaseClient.java     | Java class that extends EqenClient class that calls the various<br>mainframe services.                                                                                                    |
| Client.java         | The user interface client class that receives a command and record name<br>from the user, prompts the user for additional information if necessary, and<br>displays the result of the mainframe service calls to the user. It invokes the<br>mainframe services by calling the call Service method of its<br>BaseClient member. |
| build.cmd           | Script that builds the EmployeeRecord, BaseClient, and Client<br>classes. The built class files are under the<br><bea_home>\<jam_install_dir>\config\examples\<br/>clientclasses\examples\CICS\outbound\gateway<br/>directory.</jam_install_dir></bea_home>                                                                     |
| build.sh            | Unix script that builds the EmployeeRecord, BaseClient, and<br>Client classes. The built class files are under the<br><bea_home>/<jam_install_dir>/config/examples/<br/>clientclasses/examples/CICS/outbound/gateway<br/>directory.</jam_install_dir></bea_home>                                                                |

The files for CICS side of the sample are installed in the following directory:

<BEA\_HOME>/<JAM\_INSTALL\_DIR>/samples/examples/CICS/outbound/mainf rame/source

The following table lists the sample files and their purpose:

| <b>File Name</b> | <b>File Purpose</b>                                                                                  |
|------------------|----------------------------------------------------------------------------------------------------|
| <b>EMPREC</b>    | COBOL copybook that defines the structure of the employee record data.                               |
| <b>DPLDEMOC</b>  | CICS server program that imitates the insertion of a record on a database<br>by creating a TS queue. |
| <b>DPLDEMOR</b>  | CICS server program that imitates the reading of a record on a database by<br>reading a TS queue.    |
| DPLDEMOU         | CICS server program that imitates the update of a record on a database by<br>updating a TS queue.    |
| DPLDEMOD         | CICS server program that imitates the deletion of a record on a database<br>by deleting a TS queue.  |
| CMPPROC          | Procedure used to compile and link the CICS programs.                                                |
| COMPCRUD         | JCL that executes the CMPROC for the programs DPLDEMOC, DPLDEMOR,<br>DPLDEMOU, and DPLDEMOD.         |
| CSDUCRUD         | RDO cards to define DPLDEMOC, DPLDEMOR, DPLDEMOU, and<br>DPLDEMOD to the CICS region.                |
| CSDUPDCO         | JCL that executes CSDUCRUD.                                                                          |

**Table 3-4 Files for CICS Application**

#### **Setting Up the Sample**

To set up the Java client to CICS sample application, complete the following steps.

Step 1: Enable the Services

To enable the DPL Services, click **Java Adapter for Mainframe** → **Services**→**DPLService** in the left pane. Click **sampleCreate**. Check **Enabled** and click **Apply** to enable the Local Service.

Repeat this process for each of the following DPL services:

- sampleRead
- sampleUpdate
- sampleDelete

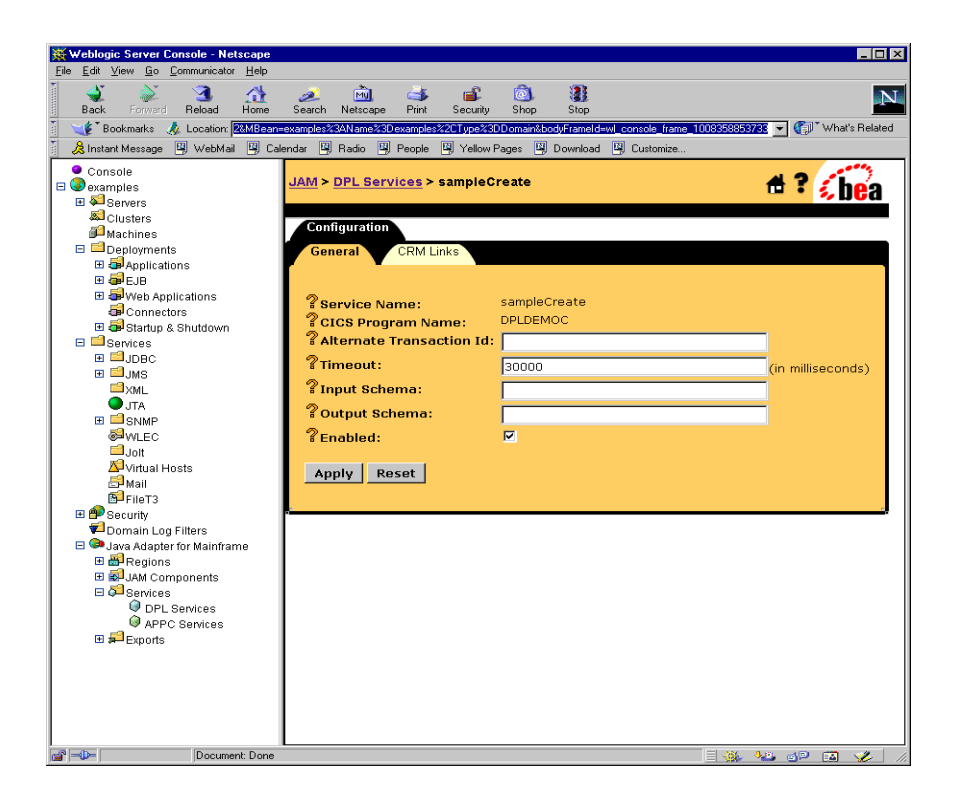

#### Step 2: Set the Environment

On the machine where the Gateway is installed, set the environment by completing the following step:

From a command prompt, change to the <BEA\_HOME>/<JAM\_INSTALL\_DIR>/config/examples directory and execute the following command to set the environment:

For Microsoft Windows:

setExamplesEnv.cmd

For Unix:

. ./setExamplesEnv.sh

The following message displays:

"Your environment has been set."

#### Step 3: Generate and Build Source (Optional)

The WebLogic JAM samples provide generated source. The samples also provide classes to run the samples. If you want to see how the source is generated and the classes are built, change to the

<BEA\_HOME>/<JAM\_INSTALL\_DIR>/samples/examples/CICS/outbound/ gateway directory and complete the following steps.

**Warning:** Using the following options will overwrite files that are installed with the WebLogic JAM samples.

- Run the build.cmd  $(.sh)$  script to build the client classes and put them in the <BEA\_HOME>/<JAM\_INSTALL\_DIR>/config/examples/clientclasses/ examples/CICS/outbound/gateway directory.
- Run egencobol to use the eGen Application Code Generator on:
	- emprec.egen to generate EmployeeRecord.java
	- baseClient.egen to generate BaseClient.java and EmployeeRecord.java

This option will generate the source. To compile the source, use the previous option to run the build.cmd (sh)script.

For information about running the eGen Application Code Generator, see the *BEA WebLogic Java Adapter for Mainframe Programming Guide*.

#### Step 4: Complete Mainframe Tasks

On the machine with the CICS region:

- 1. Create a Partitioned Data Set (PDS) to store the source and JCL for this sample.
- 2. From the machine where the Gateway was installed, FTP the following files from the <BEA\_HOME>/<JAM\_INSTALL\_DIR>/samples/examples/CICS/outbound/ mainframe/source directory into the PDS that you created:
	- EMPREC
	- DPLDEMOC
	- DPLDEMOR
	- DPLDEMOU
	- DPLDEMOD
	- CMPPROC
	- **COMPCRIID**
	- CSDUCRUD
	- CSDUPDCO
- 3. In the procedure CMPPROC, do not set LNKLIB, PDSSRC, and PROG. The values are supplied by the COMPCRUD JCL that will execute COMPROC. Do set INDEX, COMPHLQ, and COMPHL2. You may need to change OUTC and the unit of WORK.
- 4. In the COMPCRUD JCL, make the following changes:
	- Change the JOB statement.
	- Change the JCLLIB ORDER and the source to the PDS you created.
	- Change the LOADLIB to a load lib for your CICS region.
- 5. Submit the COMPCRUD JCL. Make sure that the condition code is 0.
- 6. In the RDO script, CSDUCRUD, make the following changes:
	- Change the name of the LIST to a valid list name for your CICS region.
	- You can also change the GROUP name, but make sure you change it everywhere.
- 7. In the CSDUPDCO JCL, make the following changes:
	- Change the JOB statement.
	- Change the STEPLIB.
	- Change the DFHCSD.
	- Change the SYSIN DSN.
- 8. Submit the CSDUPDCO JCL.

You may get a warning on the DELETE step, because the programs probably were not defined before. The condition code should not be higher than 4.

- 9. Log on to your CICS region.
- 10. Install the WebLogic JAM sample.

To install the WebLogic JAM sample, type the following command at the command prompt:

CEDA INSTALL GROUP(JAMEXMPL)

11. Verify the CICS sample programs.

To verify the CICS sample programs, type the following command at the command prompt:

CEMT INQUIRE PROG(DPLDEMOC)

Repeat for DPLDEMOR, DPLDEMOU, and DPLDEMOD.

#### **Running the Sample**

To run the sample, type the following command at the command prompt:

```
java examples.CICS.outbound.gateway.Client [-m hostname] [-p port]
-c 'command' -n 'name'
```
In this command, the following definitions apply:

■ The first pair of command line switches are optional and represent the hostname and port for a remote machine on which the WebLogic JAM Gateway is running in WebLogic Server. If you are running the client on the same machine as the Gateway and the WebLogic Server port is 7001, these options are not required.

- The second pair of command line switches are mandatory.
	- command must be one of the following: display, add, delete, update.
	- name is the last name of the person that is the key to the record.

The following command is an example of a command that you might enter:

java examples.CICS.outbound.gateway.Client -c add -n Wilson

**Note:** Your CICS administrator may want to delete any TS queues that remain after running this sample.

## **Using the Transactional Sample from WebLogic Server to CICS**

After completing the steps in the ["Preparing to Use the CICS Samples"](#page-57-0) section, you are ready to set up and run the transactional sample from WebLogic Server to CICS.

#### **Understanding How the Sample Works**

This sample demonstrates transactional requests made to a CICS application from a Java client through WebLogic JAM. This sample highlights client-initiated transactions that are distributed between a CICS-managed resource, a VSAM file, and a WebLogic Server-managed resource, a JMS queue.

#### Understanding the Sample Configuration

This simple sample requires no special configuration. The Java client calls one of the services: sampleCreateT, sampleReadT, sampleUpdateT, or sampleDeleteT. These DPL services are mapped to the CICS programs: DPLDEMVC, DPLDEMVR, DPLDEMVU, and DPLDEMVD. These programs are defined to CICS in the standard way any program is defined to CICS. The VSAM file used in this sample is created and defined in the standard manner. No special considerations need to be made for use with a Java client making requests through WebLogic JAM.

#### Understanding the Sample Programming

The programming for this sample is described in the following sections.

#### *WebLogic Application*

Three classes make up the WebLogic side of this sample application:

- EmployeeRecord
- **BaseClient**
- Client

EmployeeRecord is a DataView class that is generated by the eGen Application Code Generator. The data members in the EmployeeRecord class correspond to the data fields in the EMPREC copybook. The EmployeeRecord class is responsible for all data translation between the mainframe format of the data and the Java format of the data.

The BaseClient class that is generated by the eGen Application Code Generator is an extension of the EgenClient class. The newEmployee, readEmployee, upDateEmployee, and deleteEmployee methods of BaseClient are wrappers for calls to the callService method of the EgenClient class with sampleCreateT, sampleReadT, sampleUpdateT, or sampleDeleteT, as service parameters in the call.

The Client class is the actual user interface. The Client class has a BaseClient member. It uses three optional command line parameters. You may enter an address and a port number if the WebLogic JAM Gateway is running on a different machine or the corresponding instance of WebLogic Server is listening on a different port than 7001. The URL is set in the BaseClient member. You may also enter a command line option that indicates that the distributed transaction in this sample should be rolled back. If this command line option is not used, the distributed transaction will be committed.

The Client class first performs a check to make sure that the sample starts in a consistent state. The record that will later be added to the VSAM file is deleted by making a call to the deleteEmployee method of the BaseClient member. The Client then clears the JMS queue and then initiates the distributed transaction. The Client adds the record to the VSAM file by calling the newEmployee method of the BaseClient member. The Client queues the record key on the JMS queue. Depending on your input, the Client commits or rolls back the transaction. The Client class verifies the result by attempting to display the record from VSAM file and the key from the JMS queue. Calling the readEmployee method of the BaseClient member results in the reading of the record from the VSAM file.

#### *CICS Programs*

Four CICS COBOL programs are included with this sample:

- DPLDEMVC
- DPLDEMVR
- DPLDEMVU
- DPLDEMVD

These programs imitate the four basic operations that can be done with records in a database: insert, read, update, and delete. A VSAM file is used in this sample in place of a database. A VSAM file is used as the recoverable resource in CICS because it is relatively easy to create and configure. For example, to imitate the operation of inserting a record in a table in a database a record is created in the VSAM file with a key that is the social security number field in the data. These programs are simple but ordinary CICS COBOL server programs that are linked to and passed a COMMAREA. The necessary VSAM file operation is done using the data record in the COMMAREA. The structure of the data in the COMMAREA is given in the copybook EMPREC. No special considerations are required in this program as a result of being used in an application with a Java client making requests through WebLogic JAM.

#### Sample Files

The files for the WebLogic JAM side of the sample are installed in the following directory:

<BEA\_HOME>/<JAM\_INSTALL\_DIR>/samples/examples/transactional/CICS/ outbound/gateway

The following table lists the sample files and their purpose:

| <b>File Name</b>    | <b>File Purpose</b>                                                            |
|---------------------|--------------------------------------------------------------------------------|
| emprec.cpy          | COBOL copybook that defines the structure of the mainframe employee<br>record. |
| emprec.egen         | eGen script that generates the EmployeeRecord. java DataView<br>class.         |
| EmployeeRecord.java | DataView class that corresponds to the emprec.cpy COBOL copybook.              |

**Table 3-5 Files for WebLogic JAM Application**

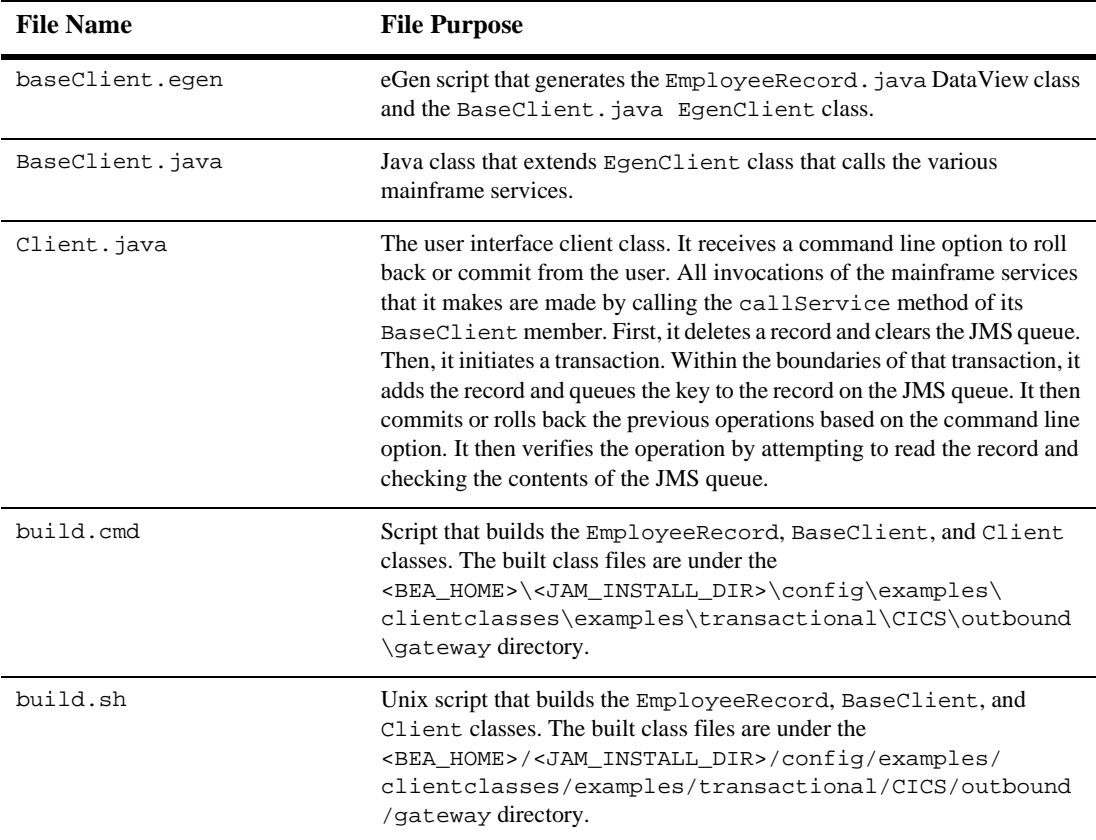

The files for CICS side of the sample are installed in the following directory:

<BEA\_HOME>/<JAM\_INSTALL\_DIR>/samples/examples/transactional/CICS/ outbound/mainframe/source

The following table lists the samples files and their purpose:

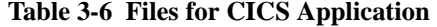

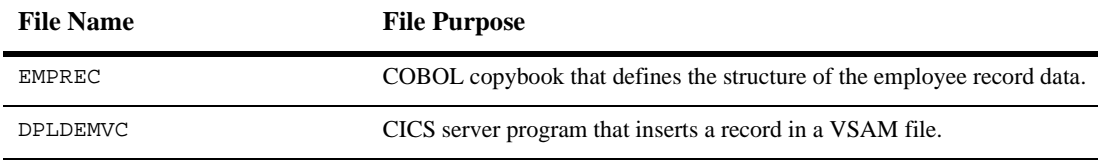

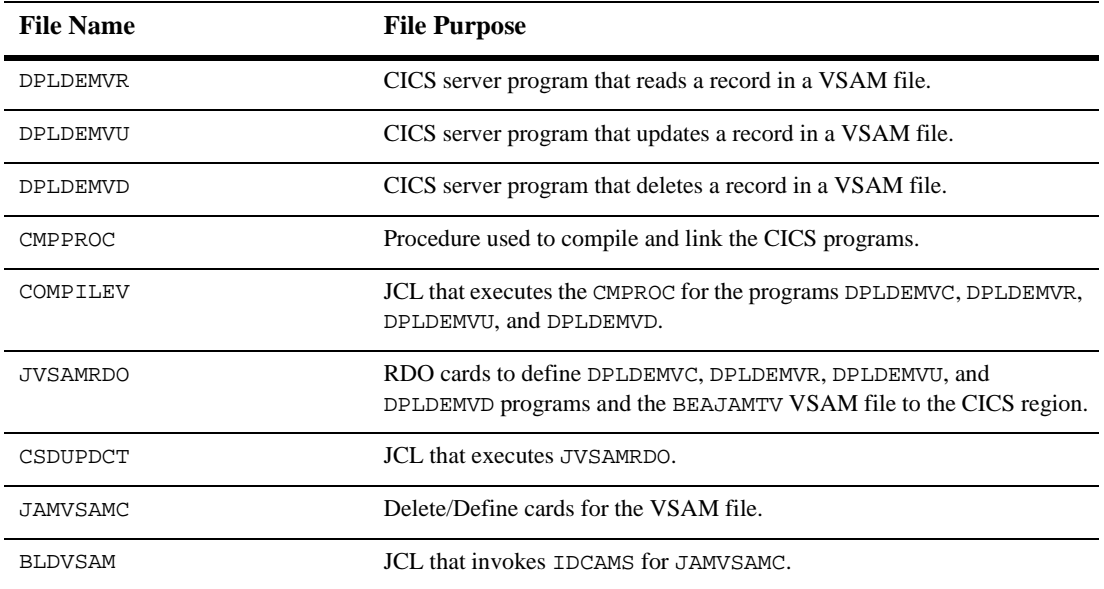

#### **Setting Up the Sample**

To set up the transactional sample from WebLogic Server to CICS, complete the following steps.

#### Step 1: Enable the Services

To enable the DPL services, click **Java Adapter for Mainframe** → **Services**→**DPLService** in the left pane. Click **sampleCreateT**. Check **Enabled** and click **Apply** to enable the Local Service.

Repeat this step for each of the services:

- sampleReadT
- sampleUpdateT
- sampleDeleteT

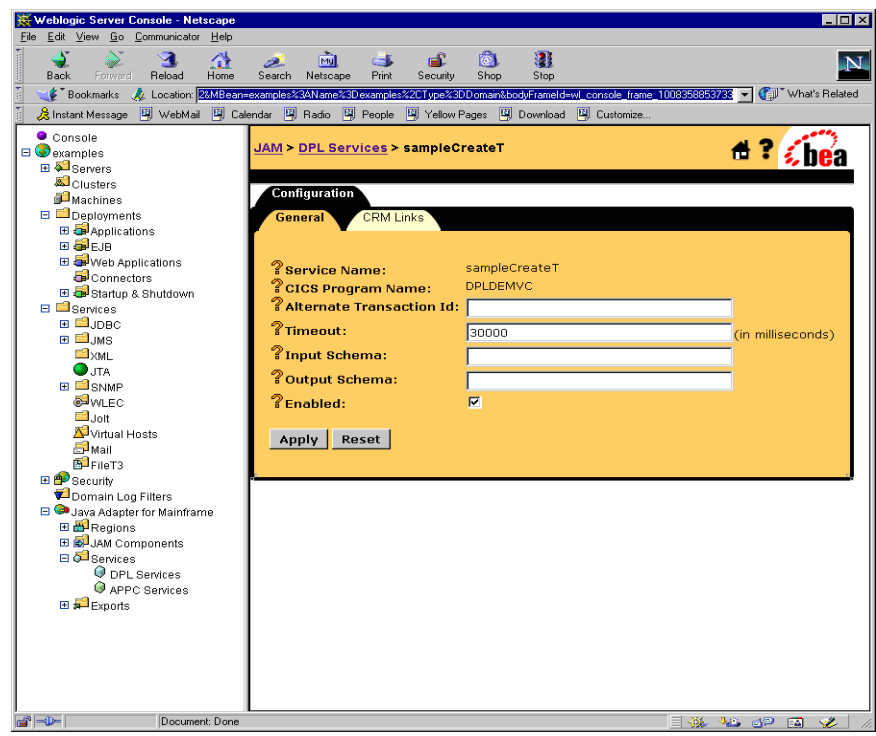

Step 2: Set the Environment

On the machine where the Gateway is installed, set the environment by completing the following step:

From a command prompt, change to the <BEA\_HOME>/<JAM\_INSTALL\_DIR>/config/examples directory and execute the following command to set the environment:

For Microsoft Windows:

setExamplesEnv.cmd

For Unix:

. ./setExamplesEnv.sh

The following message will display:

"Your environment has been set."

Step 3: Generate and Build Source (Optional)

The WebLogic JAM samples provide generated source. The samples also provide classes to run the samples. If you want to see how the source is generated and the classes are built, change to the

<BEA\_HOME>/<JAM\_INSTALL\_DIR>/samples/examples/transactional/CICS/ outbound/gateway directory and complete the following steps.

- **Warning:** Using the following options will overwrite files that are installed with the WebLogic JAM samples.
- Run the build.cmd  $(.sh)$  script to build the client classes and put them in the <BEA\_HOME>/<JAM\_INSTALL\_DIR>/config/examples/clientclasses/ transactional/CICS/outbound/gateway directory.
- Run egencobol to use the eGen Application Code Generator on:
	- emprec.egen to generate EmployeeRecord.java
	- baseClient.egen to generate BaseClient.java and EmployeeRecord.java

This option will generate the source. To compile the source, use the previous option to run the build.cmd (sh)script.

For information about running the eGen Application Code Generator, see the *BEA WebLogic Java Adapter for Mainframe Programming Guide*.

#### Step 4: Complete Mainframe Tasks

On the machine with the CICS region:

- 1. Create a Partitioned Data Set (PDS) to store the source and JCL for this sample.
- 2. From the machine where the Gateway was installed, FTP the following files from the <BEA\_HOME>/<JAM\_INSTALL\_DIR>/samples/examples/transactional/ CICS/outbound/mainframe/source directory into the PDS that you created:
	- EMPREC
	- DPLDEMVC
	- DPLDEMVR
	- DPLDEMVU
	- DPLDEMVD
	- CMPPROC
	- COMPILEV
	- JVSAMRDO
	- CSDUPDCT
	- JAMVSAMC
	- BLDVSAM
- 3. In the procedure CMPPROC, do not set LNKLIB, PDSSRC, and PROG. The values are supplied by the COMPILEV JCL that will execute COMPROC. Do set INDEX, COMPHLQ, and COMPHL2. You may need to change OUTC and the unit of WORK.
- 4. In the COMPILEV JCL, make the following changes:
	- Change the JOB statement.
	- Change the JCLLIB ORDER and the SOURCE to the PDS you created.
	- Change the LOADLIB to a load lib for your CICS region.
- 5. Submit the COMPILEV JCL. Make sure that the condition code is 0.
- 6. In the JAMVSAMC member, make the following changes:
	- Change all occurrences of YOURHLQ. JAM. VSAMFILE to the name you choose for the VSAM file used in this sample.
	- Change YOURVOL to an appropriate volume ID.
- 7. In the BLDVSAM JCL, make the following changes:
	- Change the JOB statement.
	- Change YOURHLQ.JAM.WORKFILE to the PDS you created in (1).
- 8. Submit the BLDVSAM JCL. Verify the results. One data set should be created with no extension, one data set created with DATA as the extension, and one data set with the INDEX extension.
	- **Note:** A condition code of 8 is acceptable on the DELETE step; however, the condition code should be 0 on the DEFINE step.
- 9. In the RDO script, JVSAMRDO, make the following changes:
	- Change the name of the **LIST** to a valid list name for your CICS region.
	- You can also change the GROUP name, but make sure it is changed everywhere.
	- In the DEFINE statement for the VSAM file BEAJAMTV, change the DSNAME to match the name for the VSAM file set in JAMVSAMC.The value to which YOURHLQ.JAM.VSAMFILE is changed must be the same in both JVSAMRDO and JAMVSAMC.
- 10. In the CSDUPDCT JCL, make the following changes:
	- Change the JOB statement.
	- Change the STEPLIB.
	- Change the DFHCSD.
	- Change the SYSIN DSN.
- 11. Submit the CSDUPDCT JCL.

You may get a warning on the DELETE steps, because the programs and file were not previously defined. Make sure the condition code is not higher than 4.

12. Log on to your CICS region.

13. Install the WebLogic JAM sample.

To install the WebLogic JAM sample, type the following command at the command prompt:

```
CEDA INSTALL GROUP(JAMEXMPL)
```
14. Verify the CICS sample programs.

To verify the CICS sample programs, type the following command at the command prompt:

CEMT INQUIRE PROG(DPLDEMVC)

Repeat for DPLDEMVR, DPLDEMVU, and DPLDEMVD.

Also make sure that the VSAM file is open:

CEMT INQUIRE FILE(BEAJAMTV)

#### **Running the Sample**

To run the sample, type the following command at the command prompt:

```
java examples.transactional.CICS.outbound.gateway.Client [-m
hostname] [-p port] [-r]
```
In this command, the following definitions apply:

- The first pair of command line switches are optional, and represent the hostname and port for a remote machine on which the WebLogic JAM Gateway is running in WebLogic Server. If you are running the client on the same machine as the Gateway and the WebLogic Server port is 7001, then these options are not required.
- The third command line switch, which is also optional, indicates whether a rollback will be done or not. If  $-r$  is present at the command prompt, the creation of the record on the database will be rolled back.

The following command is an example of a command that you might enter:

java examples.transactional.CICS.outbound.gateway.Client -r

# **4 Using the Explicit APPC Sample**

The explicit APPC sample demonstrates how BEA WebLogic Java Adapter for Mainframe (WebLogic JAM) integrates the WebLogic applications with batch MVS COBOL applications. This section provides the following information:

- [About the Explicit APPC Sample](#page-96-0)
- [Roadmap for the Sample](#page-97-0)
- **[Using the Sample](#page-98-0)**

# <span id="page-96-0"></span>**About the Explicit APPC Sample**

The following section provides an overview of the explicit APPC sample: Batch MVS COBOL Client to WebLogic EJB Sample. A detailed description of how the sample works and instructions for running the sample are provided in the ["Using the Sample"](#page-98-0) section.

### **Batch MVS COBOL Client to WebLogic EJB Sample**

This sample demonstrates the functional capability of BEA WebLogic Java Adapter for Mainframe (WebLogic JAM) to invoke the services of an Enterprise Java Bean (EJB) deployed with WebLogic Server from a mainframe application, specifically a batch MVS client using explicit APPC. This invocation is facilitated by the EJB API assembler interface that is delivered as part of this sample.

The MVS COBOL client receives a string of text as input. In this sample, the business function of the EJB is to convert the string of text to uppercase and return the result to the client. The string displays in the WebLogic Server log by the EJB before and after conversion. The client displays the result on the system output device.

# <span id="page-97-0"></span>**Roadmap for the Sample**

To run the explicit APPC sample, follow the roadmap listed below:

1. Verify prerequisite tasks.

For a listing of prerequisite tasks, see the ["Before You Run the Samples"](#page-13-0) section.

- 2. Prepare to use the explicit APPC sample.
	- a. Start the CRM.
	- b. Set Logical Unit VTAM definitions.
	- c. Update the WebLogic JAM Configuration File
	- d. Start the examples domain
	- e. Configure the WebLogic JAM Gateway
- 3. Set up the Sample
	- a. Configure Services
	- b. Set the Environment
- c. Generate and Build Source (Optional)
- d. Complete Mainframe Tasks
- 4. Run the Sample

# <span id="page-98-0"></span>**Using the Sample**

After you have completed the tasks described in the ["Before You Run the Samples"](#page-13-0) section, you are ready to use the explicit APPC sample. Information about how to use the explicit APPC sample is presented in the following sections:

- **[Preparing to Use the Explicit APPC Sample](#page-98-1)**
- [Using the Batch MVS COBOL Client to WebLogic EJB Sample](#page-110-0)
	- Understanding How the Sample Works
	- Setting up the Sample
	- Running the Sample

### <span id="page-98-1"></span>**Preparing to Use the Explicit APPC Sample**

To use the Explicit APPC Sample, you must complete the following steps.

#### **Step 1: Start the CRM**

Before starting the WebLogic JAM Gateway, start the CRM. The CRM must be configured with certain parameter values at startup. These parameter values include:

- $\blacksquare$  The address of the machine on which the CRM is running
- $\blacksquare$  The port on which the CRM listens
- The name the Gateway will use to refer to the CRM

For running the samples, you must set the machine address and port. The values that you set for the machine address and port when the CRM is started, must agree with the values that you set for the CRM in the WebLogic Administration Console for the samples CRM. The name of the CRM that is preconfigured for running all of the samples is CRM1. Use this name when the CRM is started to run any of the samples.

The way you start the CRM depends on whether the CRM will be started under a Unix or MVS system. On Unix, start the CRM using a shell script. On MVS, start the CRM using JCL.

#### Starting the CRM on z/OS or OS/390 Unix

On z/OS or OS/390 Unix, you may use a script to start the CRM. Scripts are installed with the Gateway in the <BEA\_HOME>/<JAM\_INSTALL\_DIR>/samples/crm/unix directory. The script, crm.env, appends the necessary values to your environment variables. The script, startcrm.sh, starts the CRM. To use these scripts, complete the following steps:

- 1. FTP the following two scripts to the directory from which the CRM will run:
	- $\bullet$  crm.env
	- **•** startcrm.sh
- 2. Edit crm.env. Supply the correct values for the APPDIR and CRMDIR variables. APPDIR is the directory from which the CRM will run. CRMDIR is the CRM installation directory.
- 3. Edit startcrm.sh. To use a different port than the default port, 7101, change the port number. However, if you change the port number, make sure to change it in the corresponding field in the WebLogic Administration Console CRM1 pane. You do not need to change the address because the script will run on the machine where the CRM is installed.
	- **Note:** BEA recommends that you do not change the CRM name from CRM1. This name for the CRM is preconfigured for all of the samples.
- 4. Execute the startcrm.sh script:

. ./startcrm.sh

Compare Figure 4-1 with the script in Listing 4-1. Notice how the parameters in the script correspond to the fields in the WebLogic Administration Console. The script illustrates the values for startcrm.sh script parameters for running the samples.

**Note:** The port number is 7101. You can change the port number; however, if the port number is changed make sure to change it in the corresponding field in the Gateway configuration CRM1 pane of the WebLogic Administration Console.

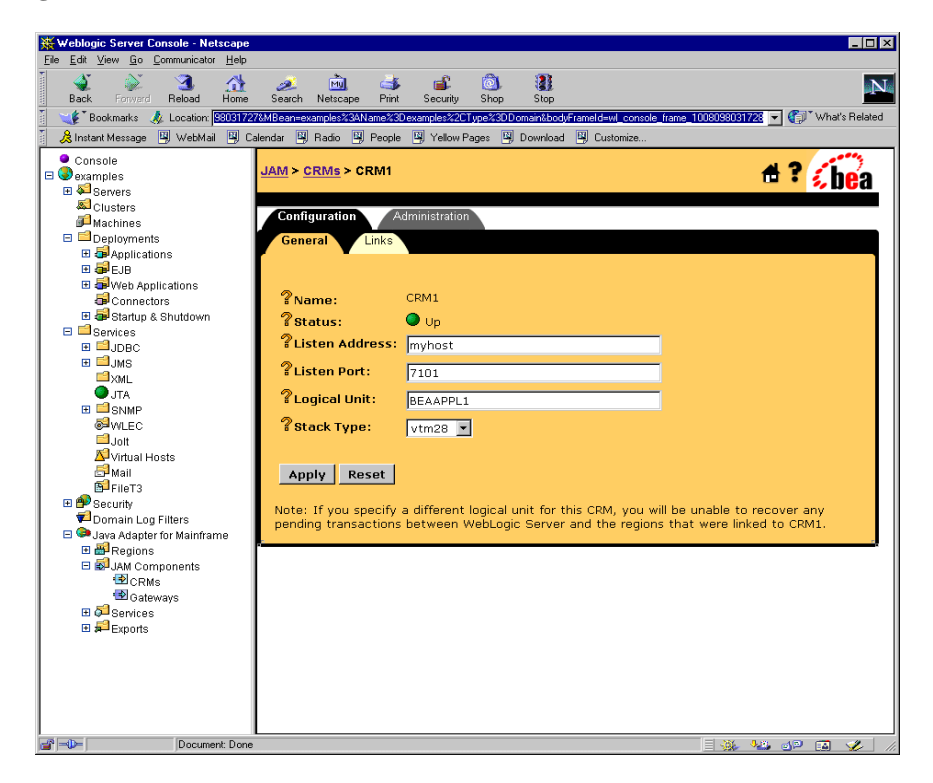

#### **Figure 4-1 Fields for the CRM**

**Listing 4-1 Command to Run the CRM**

\$CRMDIR/bin/CRM //127.0.0.1:7101 CRM1 < /dev/null > std.out 2>std.err &

#### Starting the CRM on z/OS or OS/390 MVS

On z/OS or OS/390 MVS, start the CRM by submitting the CRMSTART JCL that is installed with the CRM. The CRMSTART JCL must be modified for your environment. For information about modifying the CRMSTART JCL, see the *BEA WebLogic Java Adapter for Mainframe Configuration and Administration Guide*.

As you modify the CRMSTART JCL, make sure that you note the following parameters in the value of the STARTCMD parameter in the JCL. These parameters correspond to fields in the WebLogic Administration Console. These values must be the same in the JCL and in the WebLogic Administration Console.

- The machine address where the CRM will run
- The port number on which the CRM will listen
- The name by which the Gateway will refer to the CRM

Compare Figure 4-1 with the JCL in Listing 4-2. Notice how the parameters in the JCL correspond to the fields in the WebLogic Administration Console. The JCL illustrates the values for STARTCMD parameters for running the samples.

- $\blacksquare$  The machine where the CRM will run is myhost in this sample. You must replace myhost with the hostname or IP address of your mainframe to allow IP-based communication from the Windows or Unix machine where WebLogic Server is running. You may verify this parameter with the ping command on Windows or Unix.
- The port number is 7101. You can change the port number; however, if you change the port number, make sure to change it in the corresponding field in the Gateway configuration CRM1 pane of the WebLogic Administration Console.
- **Note:** BEA recommends that you do not change the CRM name from CRM1, because this name for the CRM is preconfigured for all of the samples.

#### **Listing 4-2 The STARTCMD parameter in the CRMSTART JCL**

// SET STARTCMD='"//myhost:7101" CRM1'

#### **Step 2: Set Logical Unit VTAM Definitions**

This sample uses a Batch MVS client and requires a partner Logical Unit to be defined. Extra steps are required to make the necessary VTAM definitions for this sample. For information about Logical Unit definition and VTAM definition, see the *BEA WebLogic Java Adapter for Mainframe Configuration and Administration Guide*. In addition to defining an Logical Unit for the CRM to use, complete the following steps. The file VTAMDEFINITION in the <BEA\_HOME>/<JAM\_INSTALL\_DIR>/samples/examples/explicitAPPC/ mainframe/source directory contains examples of the necessary VTAM definitions and configuration. See your VTAM specialist for assistance.

- 1. Define a VTAM APPC Logical Unit to be used by the EJBAPI interface. The EJBAPI establishes an APPC conversation with the CRM. It must have access to an Logical Unit for this purpose.
- 2. Configure APPC to use the new Logical Unit. You must add an LUADD statement to the APPCPMxx PARMLIB member. See the example in VTAMDEFINITION.

The EJBAPI does not set the name of the Logical Unit it uses, but relies on the default APPC Logical Unit. As a result, the LUADD statement that is added to the APPCMxx PARMLIB member should be the last in the member with the BASE attribute. Also, the ACBNAME must match the ACBNAME for the Logical Unit defined for the EJBAPI interface.

3. Define an APPC SYMDEST. Use the APPC administration facility to define the SYMDEST. See VTAMDEFINITION for an example.

The Partner LU must match the Logical Unit defined for the CRM. The TP Name must be the name configured for the EJB in the WebLogic JAM configuration. For this example, the name is TOUPPER.

#### **Step 3: Update the WebLogic JAM Configuration File**

On the machine where the Gateway is installed, update the WebLogic JAM configuration file from the command prompt by completing the following steps:

1. Locate the jamconfig\_BATCH.xml file under the following directory:

<BEA\_HOME>/<JAM\_INSTALL\_DIR>/config/examples

2. Copy jamconfig\_BATCH.xml to jamconfig.xml.

#### **Step 4: Start the examples Domain**

From the command prompt, execute the following command from the same directory to start the examples domain:

• For Microsoft Windows:

startExamplesServer.cmd

• For Unix:

. ./startExamplesServer.sh

#### **Step 5: Configure the WebLogic JAM Gateway**

Most configuration tasks were preconfigured or were completed during the installation process by the installer program. For additional information about configuring WebLogic JAM, see the *BEA WebLogic Java Adapter for Mainframe Configuration and Administration Guide*. Make the following configuration changes for the IMS Installation Verification Sample to run on your system. These changes can be made in the WebLogic Administration Console in the following way.

1. From your browser, open the WebLogic Administration Console using the following address:

http://hostname:7001/console

In this address, the following definitions apply:

hostname is the address of the machine where WebLogic Server is running.

7001 is the port for WebLogic Server that has been configured for the examples domain.

- 2. When prompted, supply the following user and password information:
	- user: system

This user name cannot be changed.

password: security

To change the password, see the BEA WebLogic Server documentation.

The WebLogic Administration Console displays.

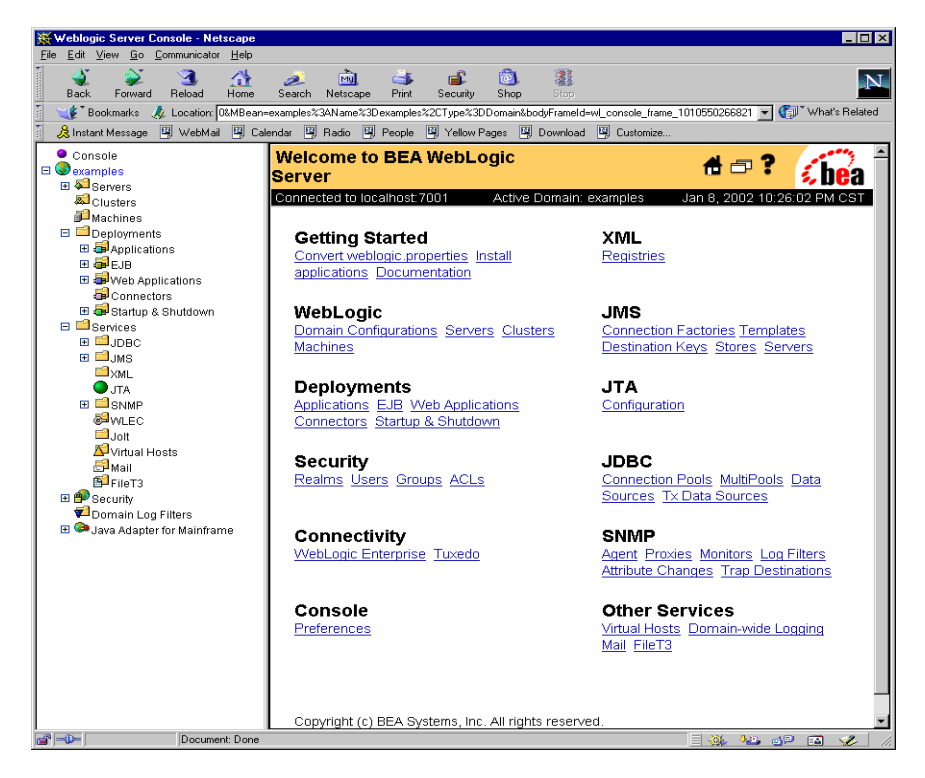

- 3. To configure the CRM to the WebLogic JAM Gateway, complete the following steps:
	- a. In the left pane, click on **Java Adapter for Mainframe** → **JAM Components** → **CRMs**. In the right pane, click **CRM1**. On the **General** tab, set the following fields to correspond with your system. Click **Apply**. When the CRM is active, **Status** turns from red to green.

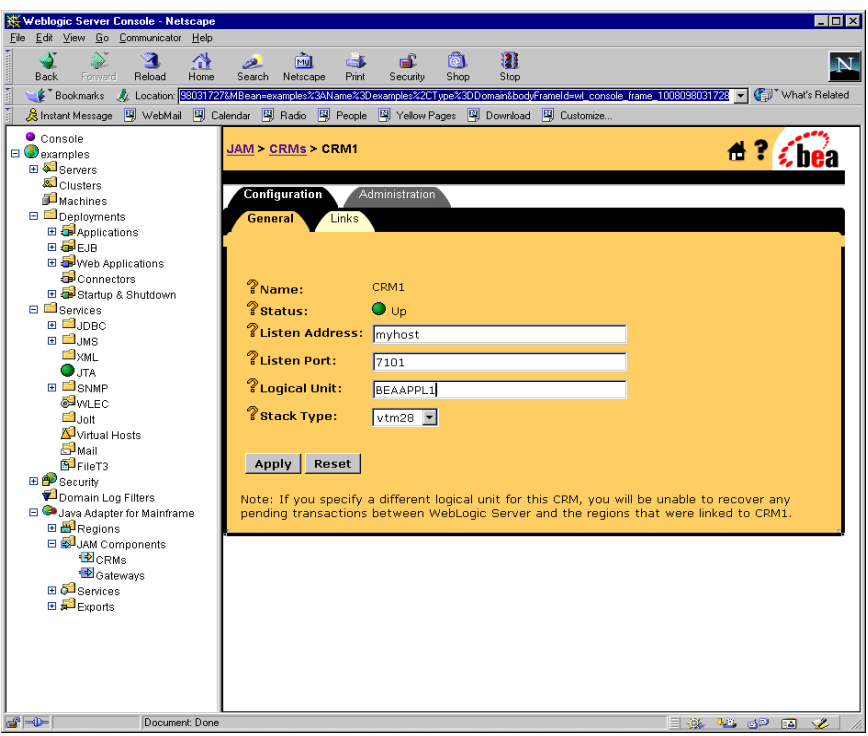

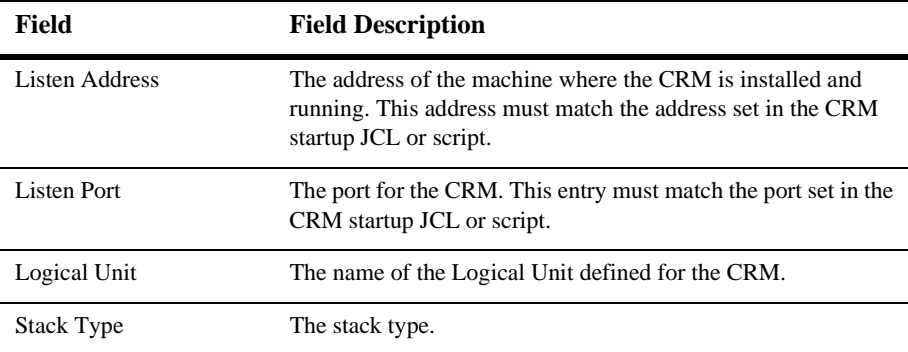

b. To configure the Batch region, click **Java Adapter for Mainframe** →**Regions** → **BATCH Regions** in the left pane. In the right pane, click on **Batch1** and enter the name of the **Logical Unit** that you set in Step 2. Click **Apply** to set the Logical Unit.

**Note:** This Logical Unit is not the Logical Unit for the CRM in (3a).

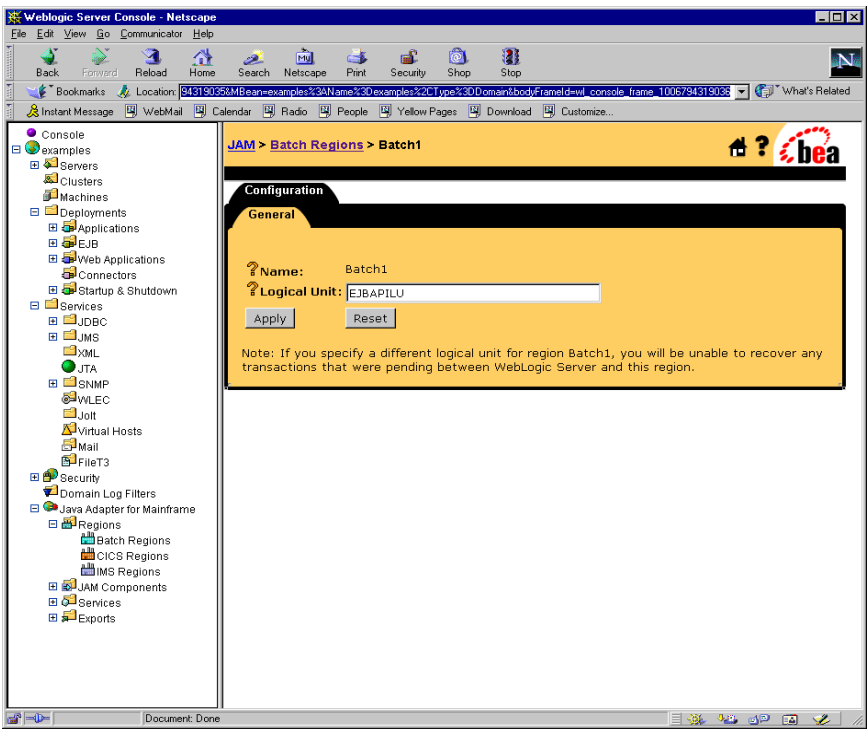

c. Click **Batch Regions** at the top of the pane. In the new window, click **CRM1Batch**. On the **Links** tab, check **Deployed** and click **Apply**.

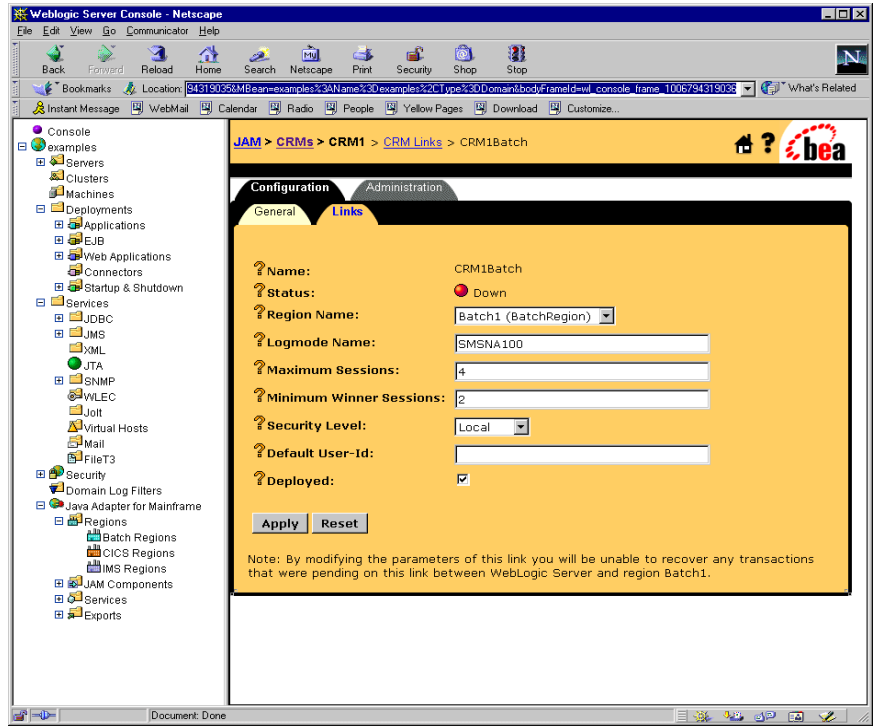
d. In the left pane, click **Gateways**. Click **JAM5.0** in the right pane. On the **General** tab, check **Deployed** and click **Apply**.

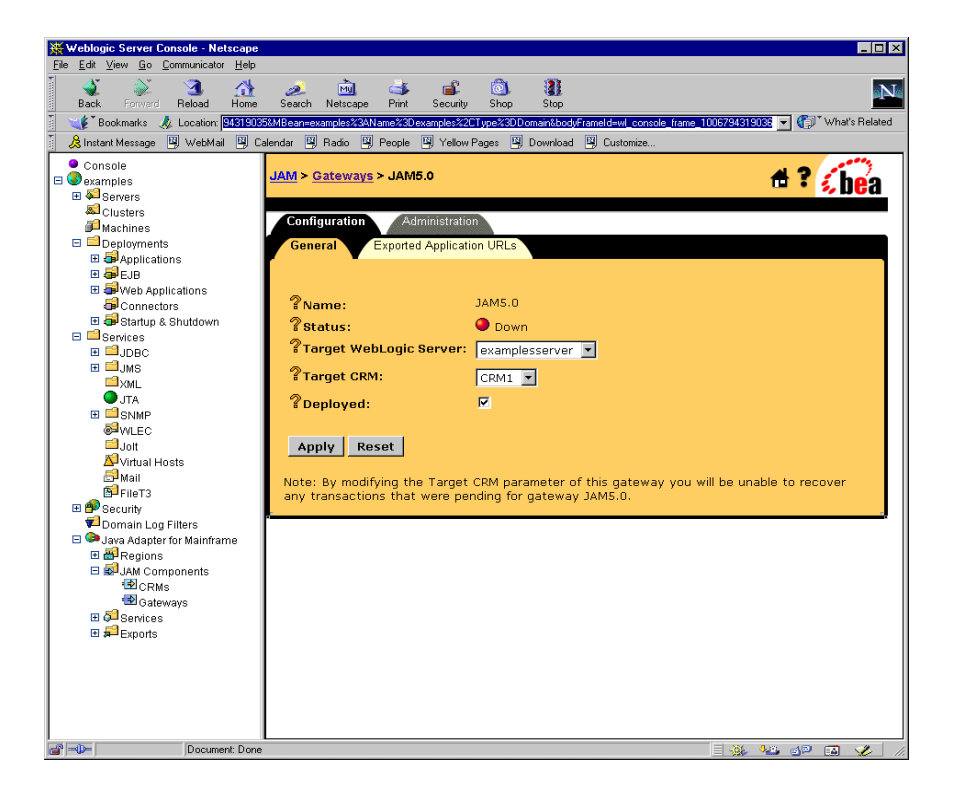

4. To start the WebLogic JAM Gateway, select the **Administration** tab → **Start/Stop** tab. Click **Start** to start the Gateway.

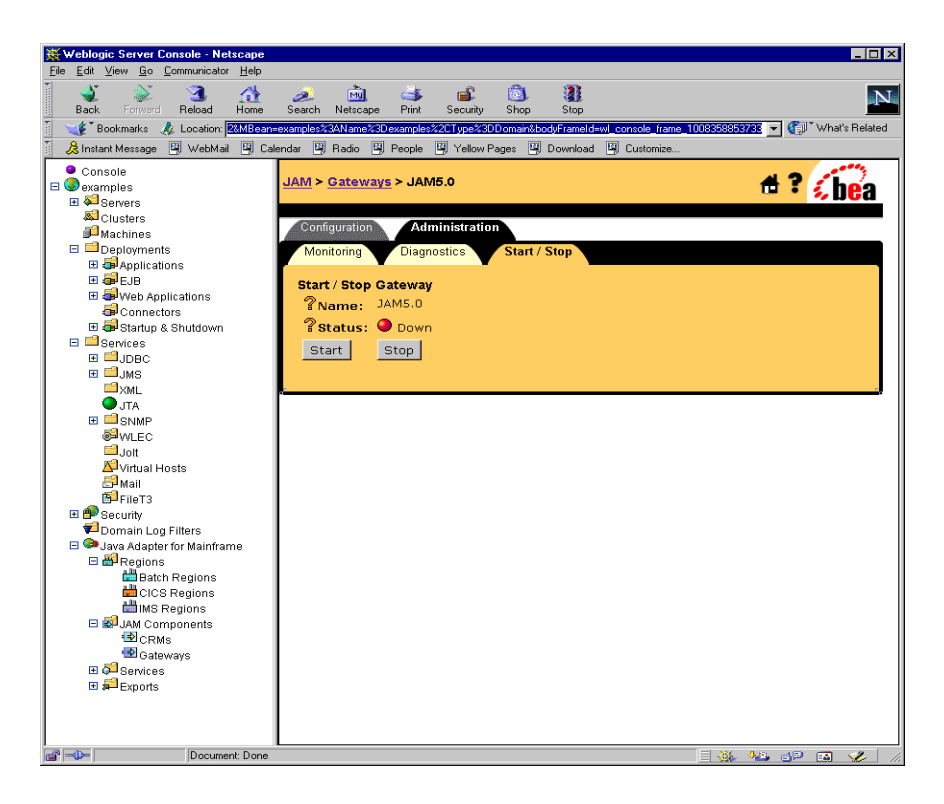

If the Gateway is running, **Status** changes to green in the WebLogic Administration Console and the following message appears in the WebLogic Server log:

"JAM Gateway ready for use. Current link status: up(1)."

# **Using the Batch MVS COBOL Client to WebLogic EJB Sample**

After completing the steps in the ["Preparing to Use the Explicit APPC Sample"](#page-98-0) section, you are ready to set up and run the explicit APPC sample: batch MVS COBOL client to WebLogic EJB sample.

### **Understanding How the Sample Works**

This sample demonstrates the functional capability of WebLogic JAM to invoke a service offered by an EJB deployed in WebLogic Server from a mainframe application, specifically a batch MVS COBOL client using explicit APPC. This invocation is facilitated by the EJBAPI assembler interface that is delivered as part of the sample.

### Understanding the Sample Configuration

<span id="page-110-0"></span>When using WebLogic JAM to integrate with CICS or IMS applications, you must define an Logical Unit for the CRM. This sample consists of a batch program using explicit APPC and requires a partner Logical Unit to be defined. A partner Logical Unit must be defined for use by the EJBAPI. Note that the EJBAPI does not set the name of the Logical Unit that it uses. It relies on the default APPC Logical Unit. Therefore, the LUADD statement that is added to the APPCPMxx PARMLIB member, corresponding to the Logical Unit defined for the EJBAPI interface to use, must be the last in the member with the BASE attribute.

The EJBAPI also makes use of a symbolic destination or SYMDEST to establish an APPC conversation with the CRM. The Partner LU in the SYMDEST must be the Logical Unit defined for the CRM. The TP Name must be the name of the EJBExport element in the WebLogic JAM configuration, in this case TOUPPER.

In the WebLogic JAM configuration, an EJBExport element is defined with the name that matches the TP Name in the SYMDEST for the EJBAPI, TOUPPER. The JNDI-name attribute of this EJBExport element jam.ToupperServer is the value of the JNDI-name element in the WebLogic deployment descriptor weblogic-ejb-jar.xml for the ToupperServer EJB.

<span id="page-111-0"></span>The eGen Application Code Generator generates deployment descriptors when it generates the code for EJBs. However, to avoid name collisions that can occur when multiple EJBs are generated from a single eGen script, generated deployment descriptors are always given names that contain the stem name of the EJB that is being generated. In this sample, the generated deployment descriptors are named ToupperServer-jar.xml and wl-ToupperServer-jar.xml. Before these deployment descriptors can be used for an actual deployment in WebLogic Server, they have to be renamed  $e^{-\mathrm{j}b-\mathrm{j}ar}$ .  $x$ ml and weblogic-e $\mathrm{j}b-\mathrm{j}ar$ .  $x$ ml. Because the generated EJB ToupperServerBean is extended in this sample, the value of the ejb-class element in ejb-jar.xml must also be manually changed to the name of the extension class that contains the business logic, ExtToupperServerBean.

### Understanding the Sample Programming

<span id="page-111-1"></span>The programming for this sample is described in the following sections.

### *WebLogic Application*

Five classes compose the WebLogic side of this sample application:

- Chardata
- ToupperServer
- ToupperServerBean
- ToupperServerHome
- ExtToupperServerBean

Chardata is a DataView class that is generated by the eGen Application Code Generator. The data member in the Chardata class corresponds to the data field in the CHARDATA copybook. The Chardata class is responsible for all data translation between the mainframe format of the data and the Java format of the data

ToupperServer, ToupperServerBean, and ToupperServerHome classes are generated by the eGen Application Code Generator. ToupperServer is a remote interface that contains the definition of a single method, dispatch. dispatch is the essential method for server EJBs that are used in WebLogic JAM applications. This method is messaged by the Gateway when a mainframe client makes a request of the corresponding service. ToupperServerHome is a standard home interface for a stateless session bean. It contains the definition of a create method that returns a ToupperServer object to the caller. ToupperServerBean extends EgenServerBean. ToupperServerBean contains an implementation of the

dispatch method that is a wrapper for the toupper method. The implementation of the toupper method that is given in ToupperServerBean does not perform actual business logic. As it is defined in the eGen script that generates ToupperServerBean, the toupper method only receives a Chardata object and returns a Chardata object. To actually do any business logic, the ToupperServerBean must be extended and the toupper method overwritten.

The extension of the ToupperServerBean class that is included with this sample is called ExtToupperServerBean. ExtToupperServerBean contains an implementation of the toupper method containing the business logic. The string data member in the received Chardata object is written to the WebLogic log. The string is converted to uppercase, and the resulting string is written to the WebLogic Server log and returned to the client.

### *MVS Program*

WLCLIENT is a simple COBOL batch client program that makes a synchronous request of a service offered by an EJB deployed in WebLogic Server by calling the EJBAPI assembler interface. The request consists of the string, "This is a string of text." The EJB will convert the string to uppercase and return it to the client. The response string that is returned to WLCLIENT is displayed in SYSOUT.

EJBAPI is an assembler interface that is called for use by programs to invoke the services of an EJB deployed in a WebLogic Server instance. EJBAPI establishes an APPC conversation with the CRM. The EJBAPI sends the request data to the CRM that then forwards the information to the WebLogic JAM Gateway. The EJBAPI issues a receive to retrieve the response data.

### Sample Files

<span id="page-112-0"></span>The files for the WebLogic JAM side of the are installed in the following directory:

<BEA\_HOME>/<JAM\_INSTALL\_DIR>/samples/examples/explicitAPPC/ gateway

The following table lists the samples files and their purpose:

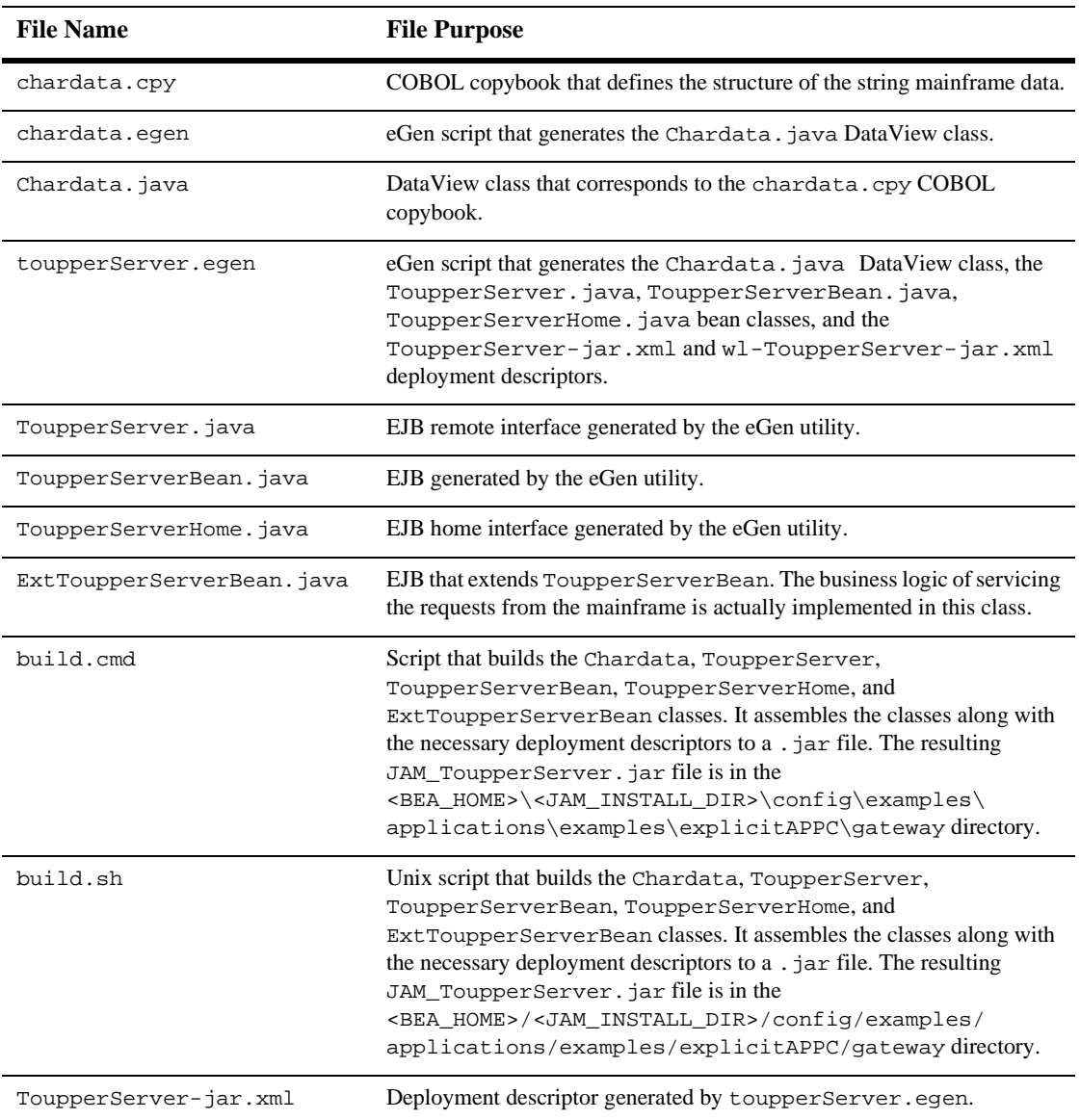

#### <span id="page-113-0"></span>**Table 4-1 Files for the WebLogic JAM Application**

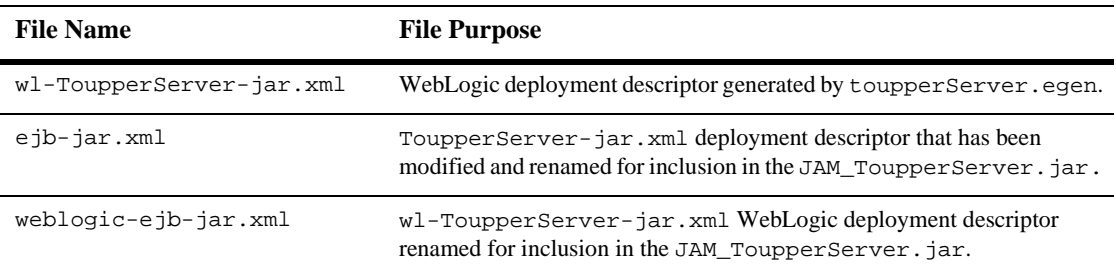

The files for the mainframe side of the sample are installed in the following directory:

<BEA\_HOME>/<JAM\_INSTALL\_DIR>/samples/examples/explicitAPPC/ mainframe/source

The following table lists the samples files and their purpose:

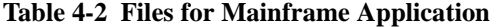

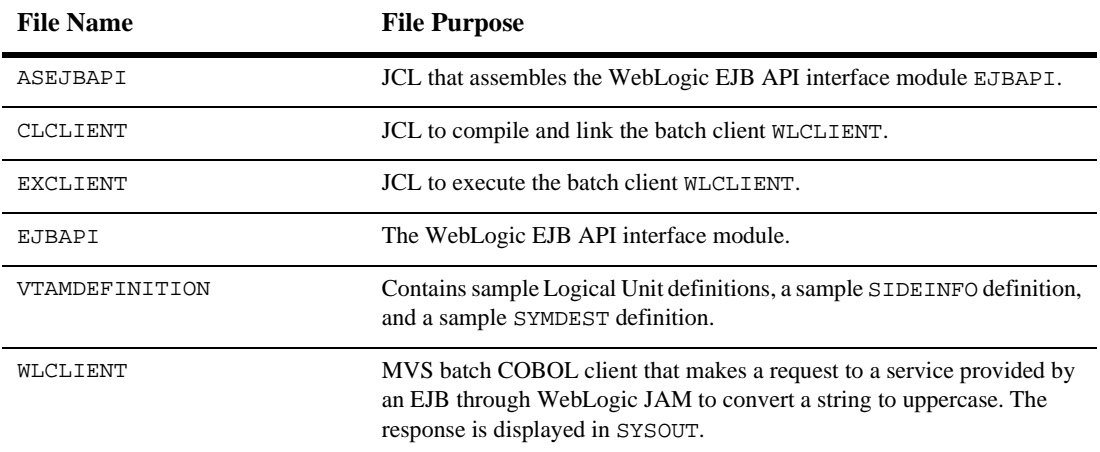

# **Setting Up the Sample**

<span id="page-115-0"></span>To set up the batch MVS COBOL client to WebLogic EJB sample, complete the following steps.

### Step 1: Enable the Service

To enable the Exported EJB, click **Java Adapter for Mainframe** → **Exports**→**ExportedEJBs** in the left pane. Click **TOUPPER**. Check **Local Service Enabled**. Click **Apply** to enable the Local Service.

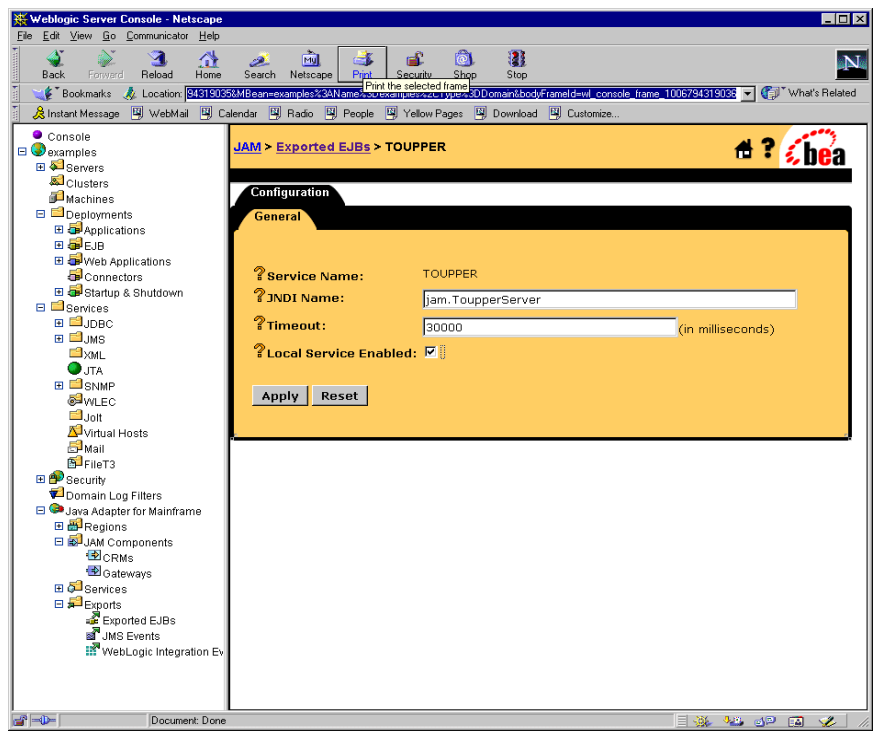

Step 2: Set the Environment

On the machine where the Gateway is installed, set the environment in the following way:

From a command prompt, change to the <BEA\_HOME>/<JAM\_INSTALL\_DIR>/config/examples and execute the following command to set the environment:

For Microsoft Windows:

setExamplesEnv.cmd

For Unix:

. ./setExamplesEnv.sh

The following message will display:

"Your environment has been set."

Step 3: Generate and Build Source (Optional)

The WebLogic JAM samples provide generated source. The samples also provide classes to run the samples. If you want to see how the source is generated and the classes are built, change to the <BEA\_HOME>/<JAM\_INSTALL\_DIR>/samples/examples/explicitAPPC/

gateway directory and complete the following steps.

- **Warning:** Using the following options will overwrite files that are installed with the WebLogic JAM samples.
- <span id="page-116-0"></span>Run the build.cmd  $(.sh)$  script to build the bean classes and put them in the JAM\_ToupperServer.jar.
- Run egencobol to use the eGen Application Code Generator on toupperServer.egen to generate the code for the ToupperServer bean and its deployment descriptors.

This option will generate the source. To compile the source, use the previous option to run the build.cmd (sh) script.

For information about running the eGen Application Code Generator, see the *BEA WebLogic Java Adapter for Mainframe Programming Guide*.

### Step 4: Complete Mainframe Tasks

On the machine where the batch client is to run:

- 1. Allocate a Partitioned Data Set (PDS) that will store the source and JCL for the sample. Allocate a PDS for the objects that are created for this sample. Both of these PDSs should be allocated with Record Format: FB and Record Length: 80.
- 2. Allocate a PDS for the executable that is built in this sample. This PDS should be allocated with Record Format: U and Record Length: 0.
- 3. From the machine where the Gateway was installed, FTP the following files from the <BEA\_HOME>/<JAM\_INSTALL\_DIR>/samples/examples/explicitAPPC/ mainframe/source directory in to the source PDS that you created:
	- ASEJBAPI
	- CLCLIENT
	- EJBAPI
	- EXCLIENT
	- WLCLIENT
- 4. In the ASEJBAPI JCL, make the following changes:
	- Change the JOB statement.
	- Change the YOURHLQ. OBJECT to the PDS that you allocated for objects.
	- Change the YOURHLQ. SOURCE to the PDS that you allocated for source.
- 5. Submit the ASEJBAPI JCL. Make sure that the condition code is 0.
- 6. In the CLCLIENT JCL, make the following changes:
	- Change the JOB statement.
	- Change the YOURHLQ.OBJECT to the PDS that you allocated for objects.
	- Change the YOURHLQ. SOURCE to the PDS that you allocated for source.
	- Change the YOURHLQ.LOAD to the PDS that you allocated for executables.
	- Change STEPLIB, SYSLIB, CSSLIB, if necessary.
- 7. Submit the CLCLIENT JCL. Make sure that all the condition codes are 0.
- 8. In the EXCLIENT JCL, make the following changes:
	- Change the JOB statement.
	- Change the YOURHLQ. LOAD to the PDS that you allocated for executables.
	- Do not submit this JCL until you are ready to run the client.

### **Running the Sample**

<span id="page-118-0"></span>To run the sample, submit the EXCLIENT JCL. Make sure that the condition code is 0.

You will see the request string in the WebLogic Server log before and after the conversion to uppercase. The converted string will also be displayed in SYSOUT.

# **Index**

# **C**

Communications Resource Manager [see CRM 2-5,](#page-20-0) [3-5,](#page-58-0) [4-3](#page-98-1) CRM [starting 2-5,](#page-20-1) [3-5,](#page-58-1) [4-3](#page-98-2)

# **D**

domains examples [starting 2-9,](#page-24-0) [3-8,](#page-61-0) [4-8](#page-103-0) [preconfigured 1-6](#page-13-0) [WebLogic Server 1-6](#page-13-1)

# **E**

[eGen Application Code Generator 1-4,](#page-11-0) [1-5,](#page-12-0) [2-2,](#page-17-0) [2-3,](#page-18-0) [2-18,](#page-33-0) [2-19,](#page-34-0) [2-22,](#page-37-0) [2-26,](#page-41-0) [2-27,](#page-42-0) [2-30,](#page-45-0) [2-32,](#page-47-0) [2-34,](#page-49-0) [2-37,](#page-52-0) [3-16,](#page-69-0) [3-17,](#page-70-0) [3-18,](#page-71-0) [3-22,](#page-75-0) [3-25,](#page-78-0) [3-27,](#page-80-0) [3-30,](#page-83-0) [3-34,](#page-87-0) [3-35,](#page-88-0) [3-39,](#page-92-0) [4-16,](#page-111-0) [4-18,](#page-113-0) [4-21](#page-116-0)

### **J**

[java client 2-2,](#page-17-1) [2-28](#page-43-0) [JMS topic 2-1,](#page-16-0) [2-17](#page-32-0)

### **L**

logical unit VTAM definitions [setting 4-5,](#page-100-0) [4-7](#page-102-0)

### **S**

sample code [java 1-5](#page-12-1) [mainframe 1-5](#page-12-2) samples CICS [configuration 3-16,](#page-69-1) [3-25,](#page-78-1) [3-33](#page-86-0) [files 3-18,](#page-71-1) [3-27,](#page-80-1) [3-35](#page-88-1) [programming 3-17,](#page-70-1) [3-25,](#page-78-2) [3-34](#page-87-1) [running 3-24,](#page-77-0) [3-32,](#page-85-0) [3-42](#page-95-0) [setting up 3-20,](#page-73-0) [3-29,](#page-82-0) [3-37](#page-90-0) [transactional 3-33](#page-86-1) explicit APPC [configuration 4-15](#page-110-0) [files 4-17](#page-112-0) [programming 4-16](#page-111-1) [running 4-23](#page-118-0) [setting up 4-20](#page-115-0) [for CICS 1-3](#page-10-0) [for explicit APPC 1-3](#page-10-1) [for IMS 1-3,](#page-10-2) [2-1](#page-16-1) IMS [configuration 2-17,](#page-32-1) [2-25,](#page-40-0) [2-32](#page-47-1) [files 2-19,](#page-34-1) [2-26,](#page-41-1) [2-33](#page-48-0) [preparing to use 2-2](#page-17-2) [programming 2-18,](#page-33-1) [2-32](#page-47-2) [running 2-24,](#page-39-0) [2-31,](#page-46-0) [2-38](#page-53-0) [setting up 2-21,](#page-36-0) [2-28,](#page-43-0) [2-35](#page-50-0) [transactional 2-31](#page-46-1) [understanding 2-25,](#page-40-1) [2-31](#page-46-2) [prerequisites 1-6](#page-13-2)

type [programming 1-2](#page-9-0) [verification 1-2](#page-9-1) [users 1-4](#page-11-1) [using 1-4](#page-11-2)

# **T**

[transactional sample 2-2,](#page-17-2) [2-31](#page-46-3)

# **U**

[users 1-4](#page-11-3)

### **W**

WebLogic JAM [configuration file 2-9](#page-24-1) [updating 3-8,](#page-61-1) [4-7](#page-102-1) gateway [configuring 2-9,](#page-24-2) [3-8,](#page-61-2) [4-8](#page-103-1) [sample types 1-2](#page-9-2) [samples 1-1](#page-8-0) WebLogic Server [JMS topic 2-17](#page-32-2)